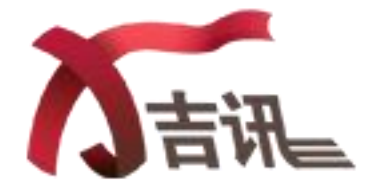

# 吉讯大学生职业测评与规划系统

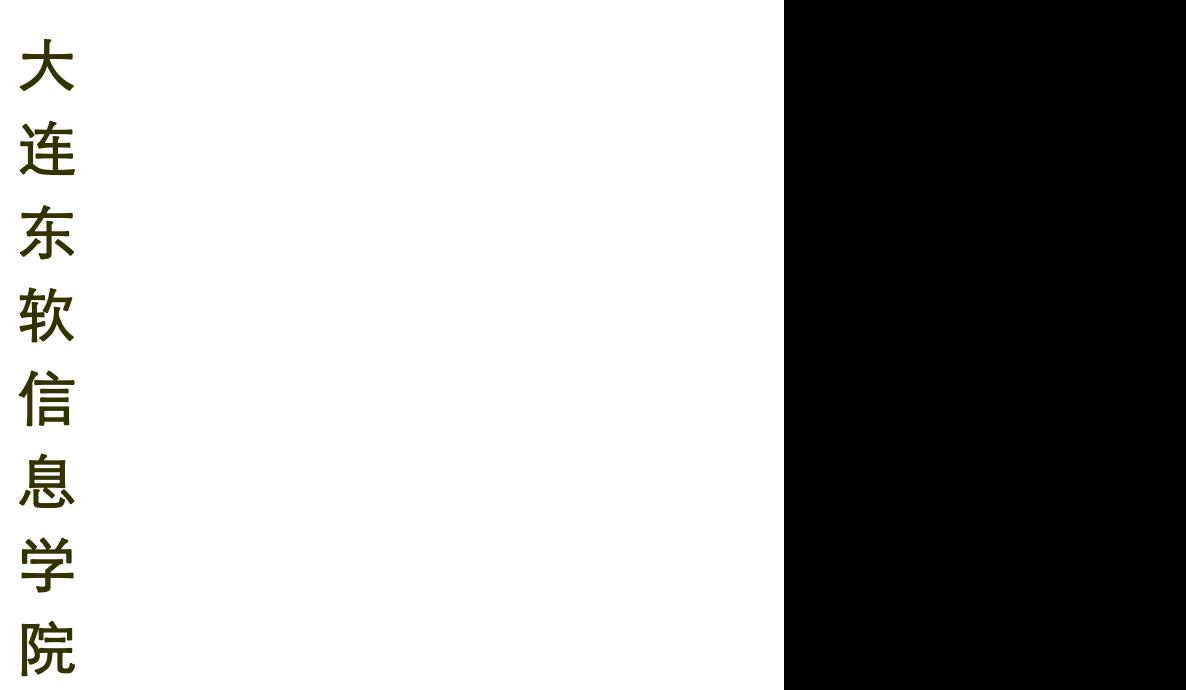

# 前台使用手册

网址: http://neusoft.careersky.cn/jixun/ 用户名:学号 初始密码:111111 备注:初次登陆修改密码字符需控制在 6-9 位

# 网址

# 目录

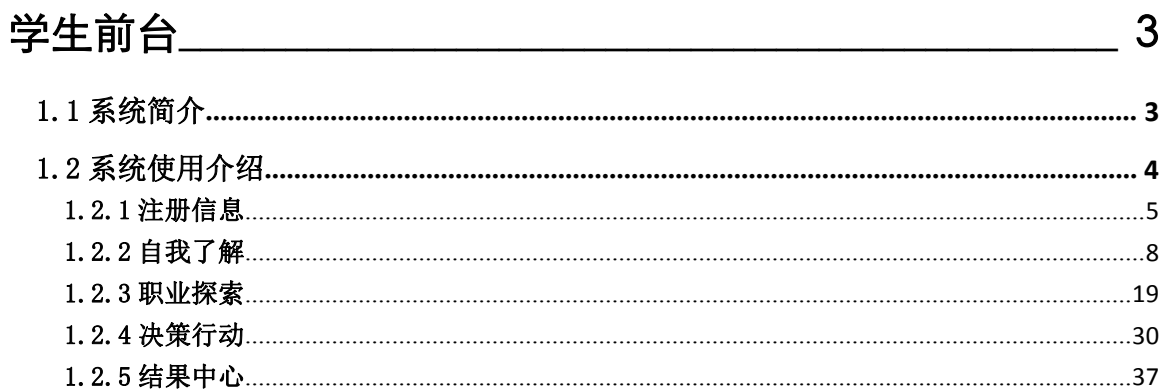

# <span id="page-2-0"></span>学生前台

### <span id="page-2-1"></span>1.1 系统简介

吉讯大学生职业测评与规划系统是专门为大学生自助进行职业生涯规划而设计的在线产品, 是中国第一套大学生职业生涯规划系统,由教育部全国高等学校学生信息咨询与就业指导中心 和北京北森测评技术有限公司联合研发而成。该系统积累多年相关实践工作经验,融合国外同 类产品的先进理念,不但可以帮助大学生进行各类职业生涯决策,还能引导大学生学会如何科 学规划自己的职业生涯。

系统得到中国心理学会及心理测评委员会权威认证,是教育部十五课题的指定研究工具。 系统汇积三大功能: 认识自我、认识职业、有效的决策行动, 以完整、科学的方法来引导学生 做出适合自己的生涯规划。

## <span id="page-3-0"></span>1.2 系统使用介绍

本系统学生前台的登录方式如下:

直接输入地址:

<http://neusoft.careersky.cn/jixun/>, 输入地址后呈现如下首页:

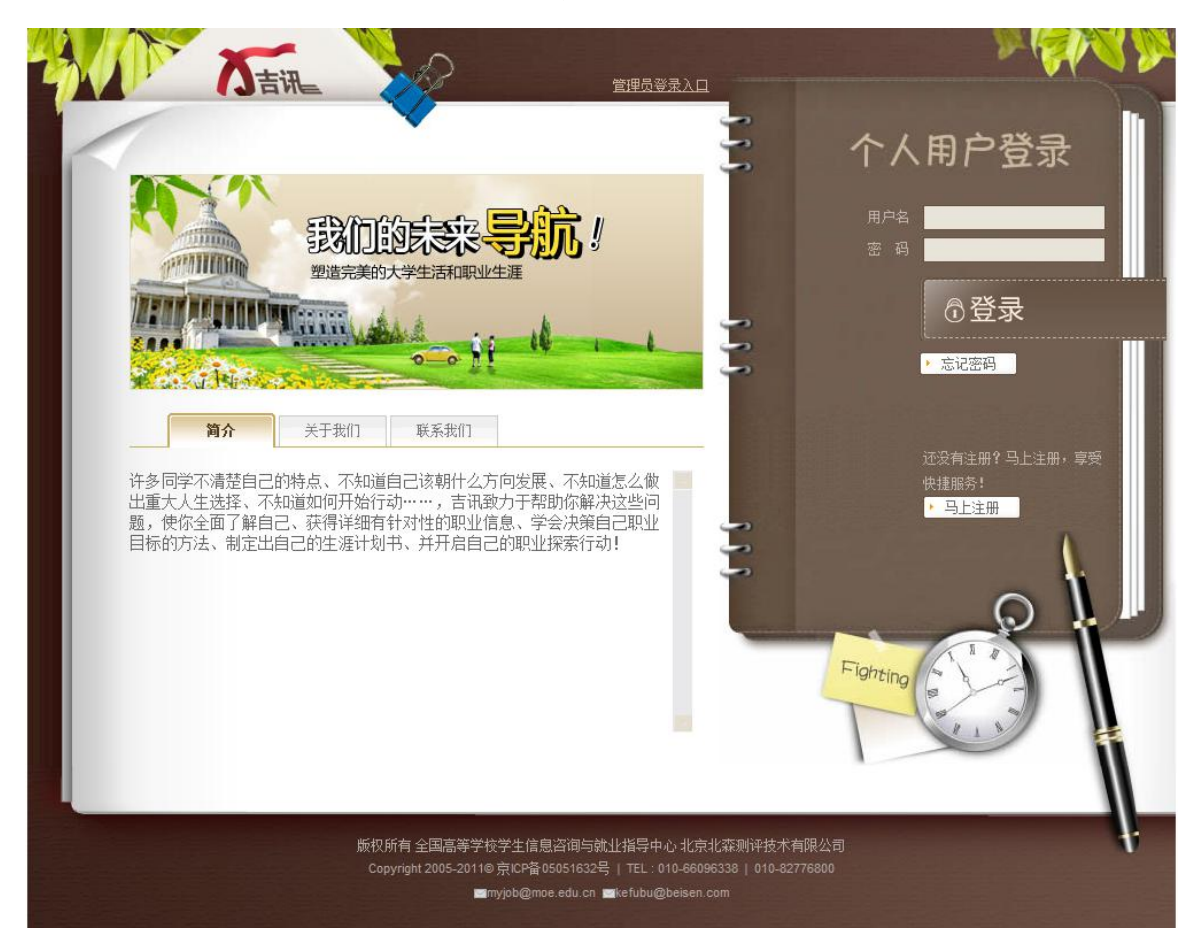

## <span id="page-4-0"></span>1.2.1 注册信息

(1)首次登录:

每个首次登录的学生可通过如下方式进行注册登录

点击页面上"马上注册"进入注册页面:

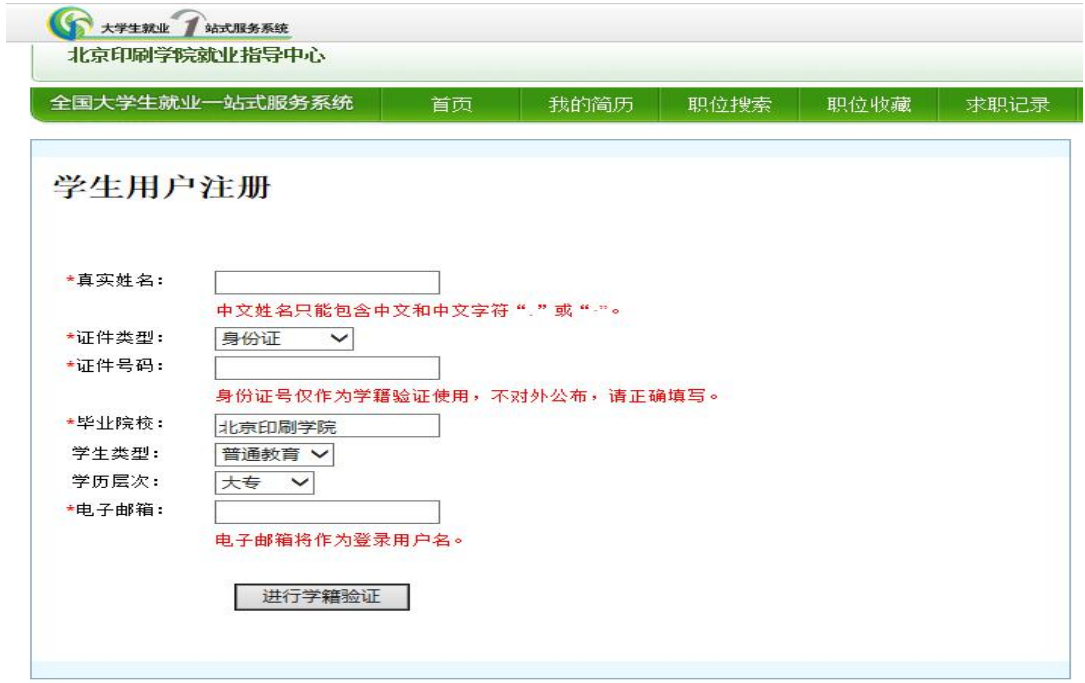

学生使用真实姓名和身份证及邮箱进行注册登录后,先完成信息补充:

| 全国大学生就业一站式服务系统                                                                    |                                                    | 首页 | 共的端质。 | 脱位搜索 | 职位电磁 | 建眼记录 | 站凸直线        |  |
|-----------------------------------------------------------------------------------|----------------------------------------------------|----|-------|------|------|------|-------------|--|
|                                                                                   | 加入全国大学生就业公共服务立体化平台!                                |    |       |      |      |      |             |  |
| • 未找到您的学籍信息!请说回上一级简美,确认您的丝名,身份证书,院校和学历等信息是否正确。如果信息正<br>确的然先追通过学籍认证。请实成注册后再进行学籍认证。 |                                                    |    |       |      |      |      | 注册簿历,轻松机工作! |  |
| "真实姓名: 品雄博                                                                        |                                                    |    |       |      |      |      |             |  |
|                                                                                   | *身份证号: 341024198601122270<br>"毕业院校: 参考要关于          |    |       |      |      |      |             |  |
|                                                                                   | 续系: 高学院                                            |    |       |      |      |      |             |  |
|                                                                                   | "学生类型: 目录如向……                                      |    |       |      |      |      |             |  |
| *学历篇次: 三科  -                                                                      |                                                    |    |       |      |      |      |             |  |
| *入学时间: 2010                                                                       | 年9 +月                                              |    |       |      |      |      |             |  |
| "毕业时间: 2014                                                                       | 年7 米月                                              |    |       |      |      |      |             |  |
|                                                                                   | "专业类别: 工商管理商                                       |    |       |      |      |      |             |  |
| "寿业名称: 市场营销                                                                       |                                                    |    |       |      |      |      |             |  |
|                                                                                   | <sup>■梦眠:</sup> 41018000004                        |    |       |      |      |      |             |  |
| "政治面貌! 共青团员                                                                       |                                                    |    |       |      |      |      |             |  |
| *风信: 汉值                                                                           |                                                    |    |       |      |      |      |             |  |
| "生源所在地!山东                                                                         |                                                    |    |       |      |      |      |             |  |
|                                                                                   | "电子邮箱: changuiongbo自beisen.com<br>$0PA$ dhar $\pi$ |    |       |      |      |      |             |  |
|                                                                                   | -移动电话: 13800138000                                 |    |       |      |      |      |             |  |
| 其他联系电话:                                                                           |                                                    |    |       |      |      |      |             |  |
| 通讯地址:                                                                             |                                                    |    |       |      |      |      |             |  |
| "型菜苦药: ******                                                                     |                                                    |    |       |      |      |      |             |  |
| "输认定码: ******                                                                     |                                                    |    |       |      |      |      |             |  |
| 如田上一些                                                                             | 沉纸注册                                               |    |       |      |      |      |             |  |
|                                                                                   |                                                    |    |       |      |      |      |             |  |

For Talent Forward

点击"完成注册"完成信息填写,然后跳转到吉讯首页,学生可以进行系统中的任何其它 操作。

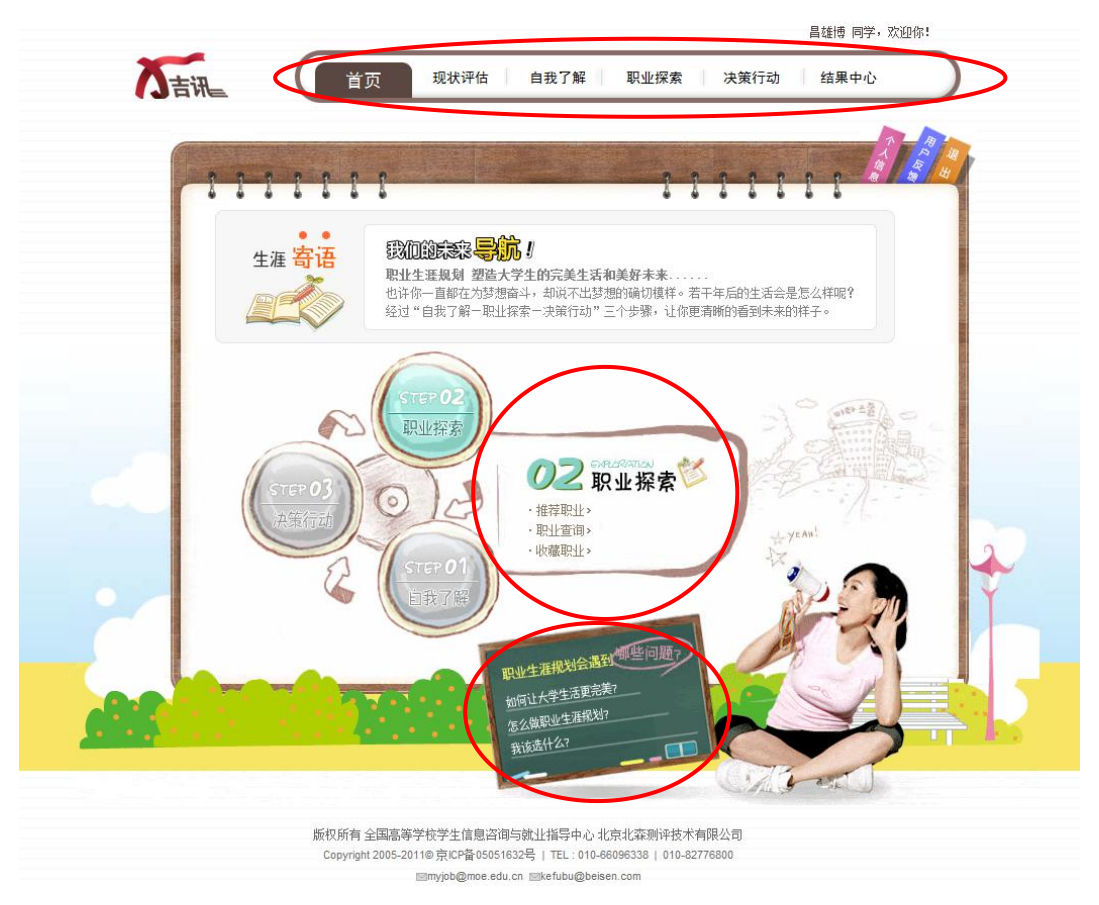

(2)在"首页"里,学生可以通过点击上方导航或旋转球进入各模块,也可以通过点击下方 小黑板查看相关案例漫画。如下图:

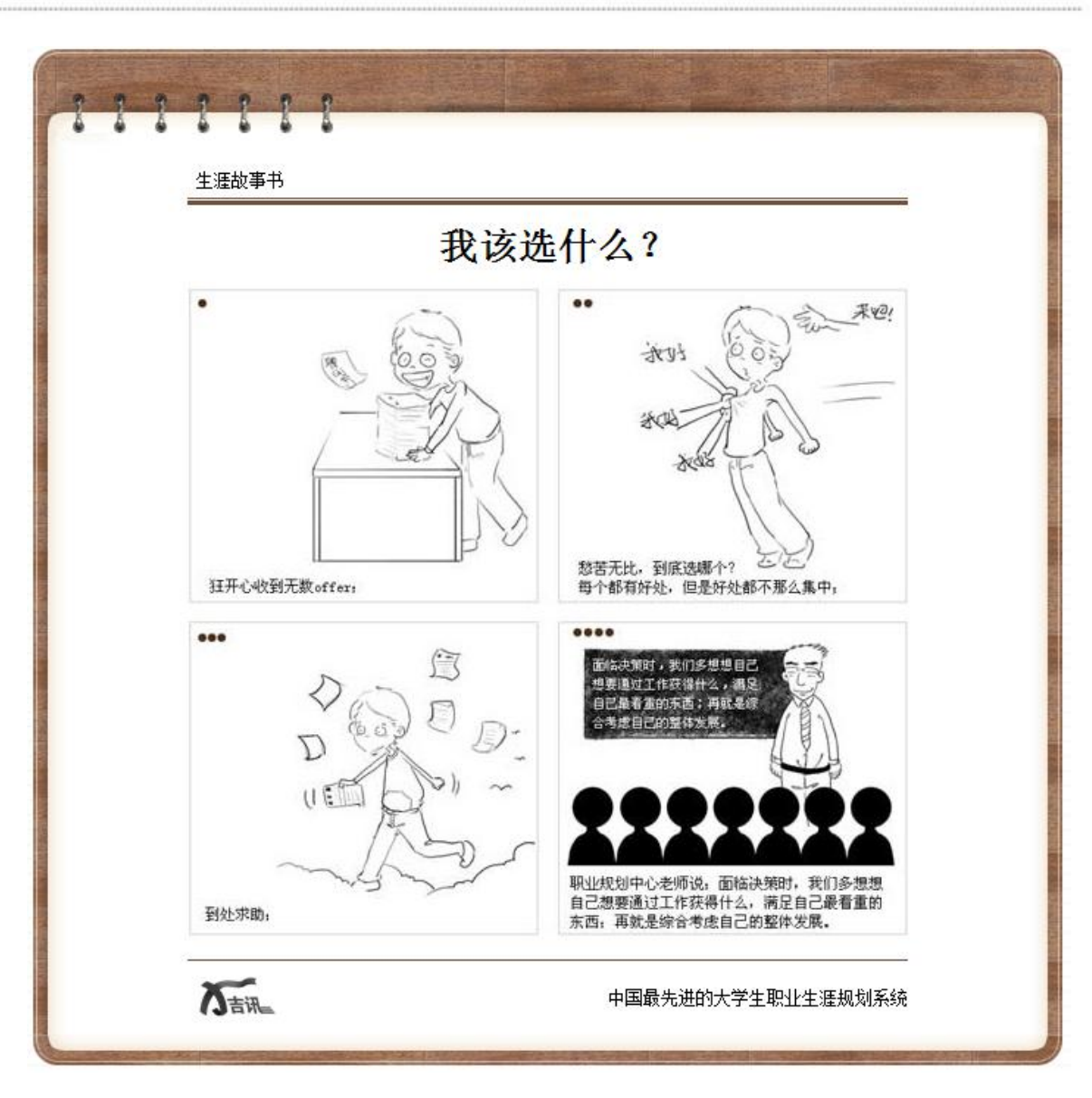

#### 此部分及系统使用过程中的需要事项:

请学生务必填写自己的真实信息;因为这是老师后台统计及查看报告的基础;

#### <span id="page-7-0"></span>1.2.2 自我了解

学生在首页点击"现状评估"、"价值观"、"职业兴趣"、"职业性格"、"职业技能",可分别 进入不同测评,完成对相应特点的自我测评,获得报告,了解自己的特点。

(1)现状评估

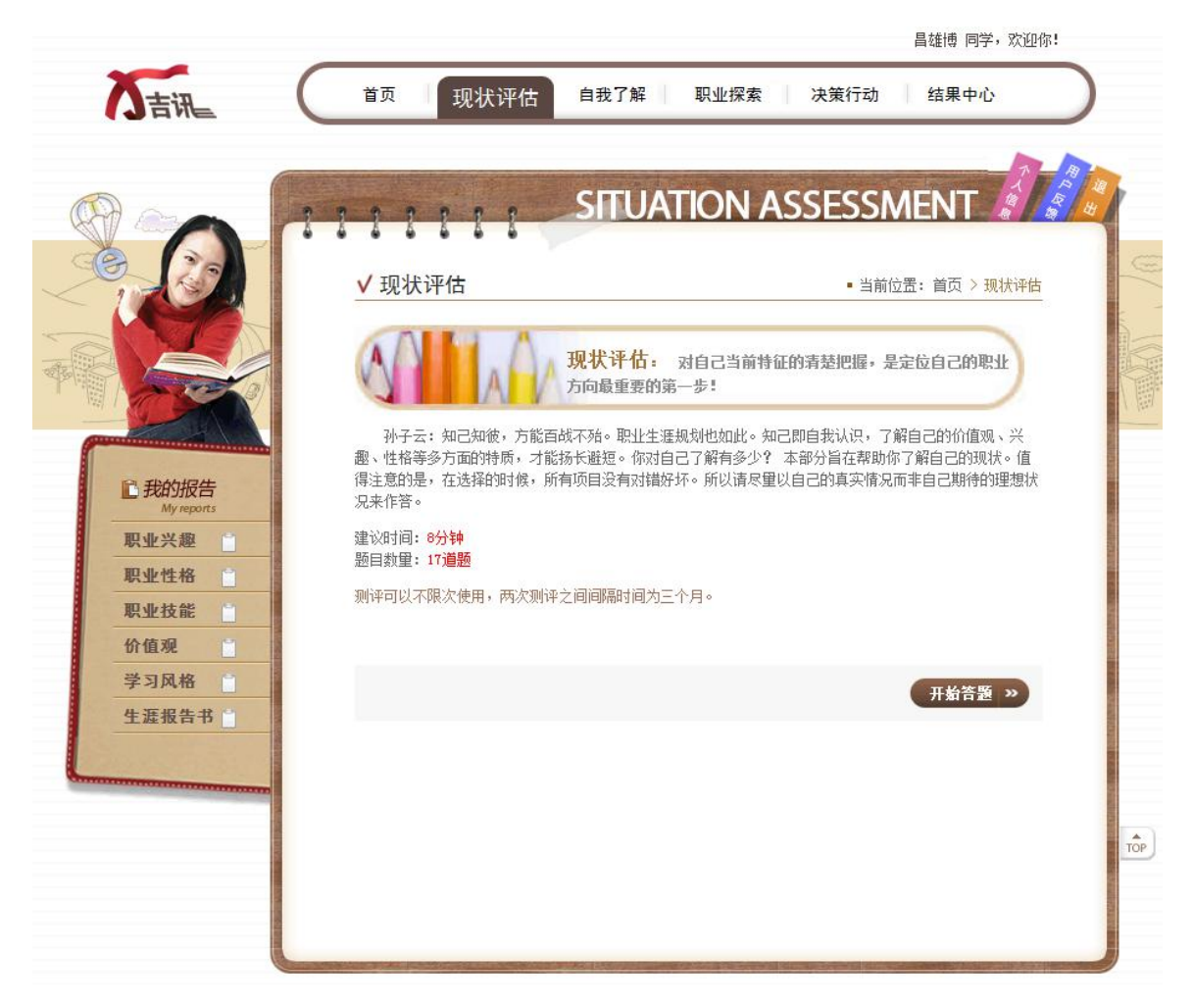

点击"开始答题"可以进行现状评估:

# √现状评估

• 当前位置: 首页 > 现状评估

**SPACE IN A 19 YOF A REPORT OF A 44 YOF A REPORT** 

#### ( 现状评估测试共有 17 道题目, 请根据选项选择作答, 完成后请点击"提交,查看报告"。 U

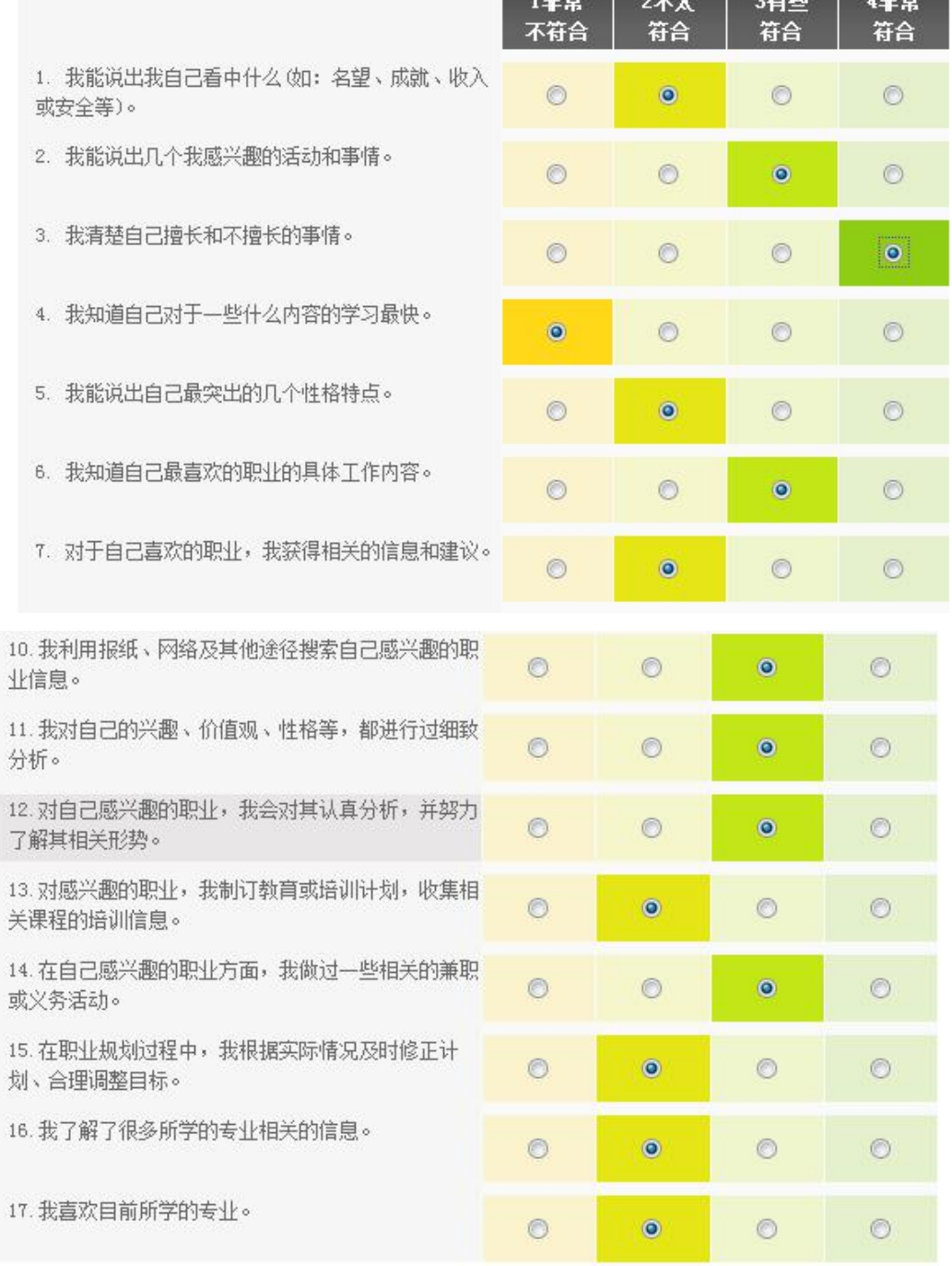

提交,查看报告 »

For Talent Forward

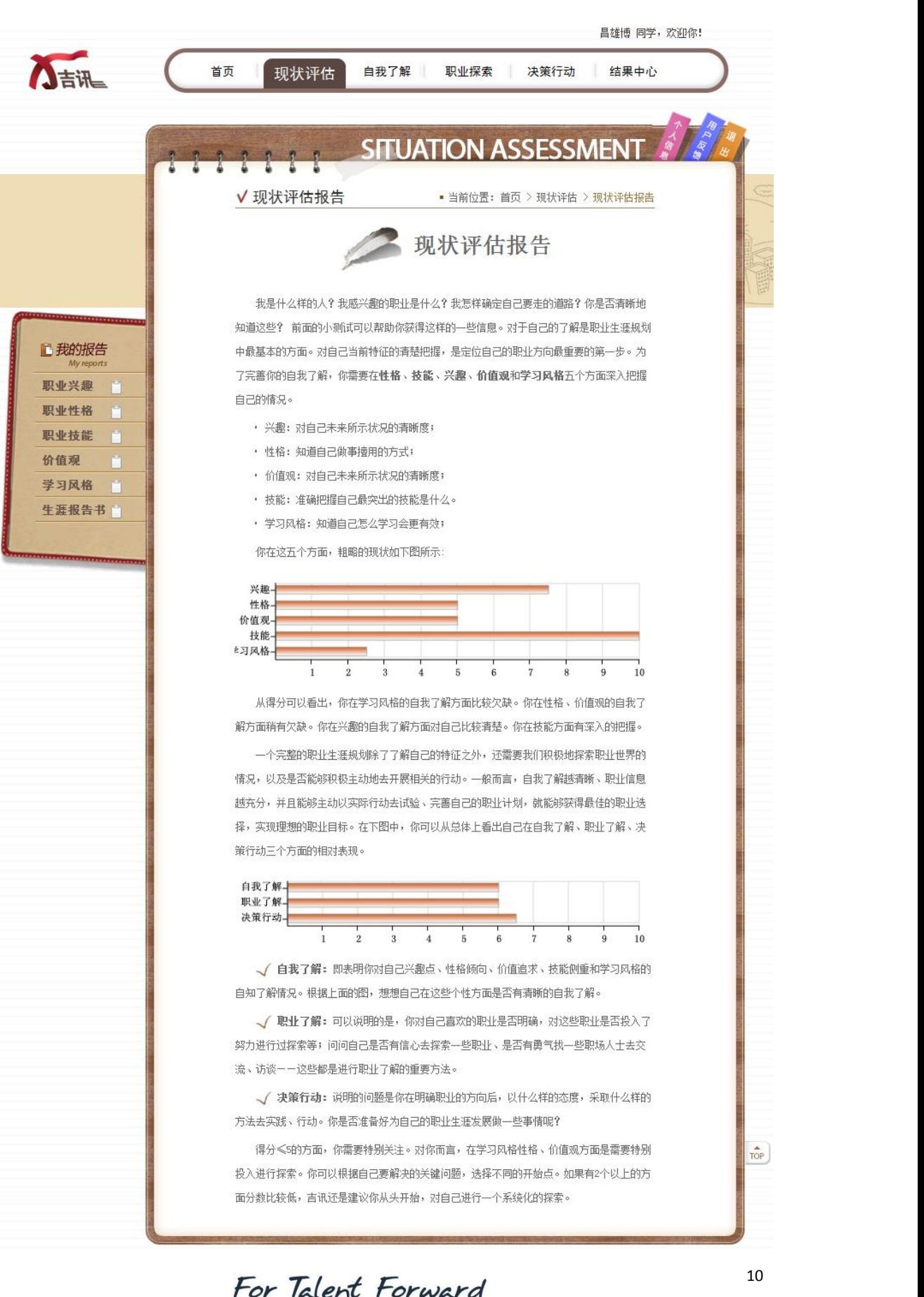

现状评估部分一共 17 道题,做完后,点击"完成"进行查看报告。

学生可以根据自己的现状评估结果情况,有针对性地选择进入不同部分"自我了解"、"职 业探索"、"决策行动"进行探索。

(2)职业兴趣测评

学生点击首页旋转球部分导航或顶部导航栏中"自我了解"中的"职业兴趣",都可以进入 职业兴趣探索页面,如下:

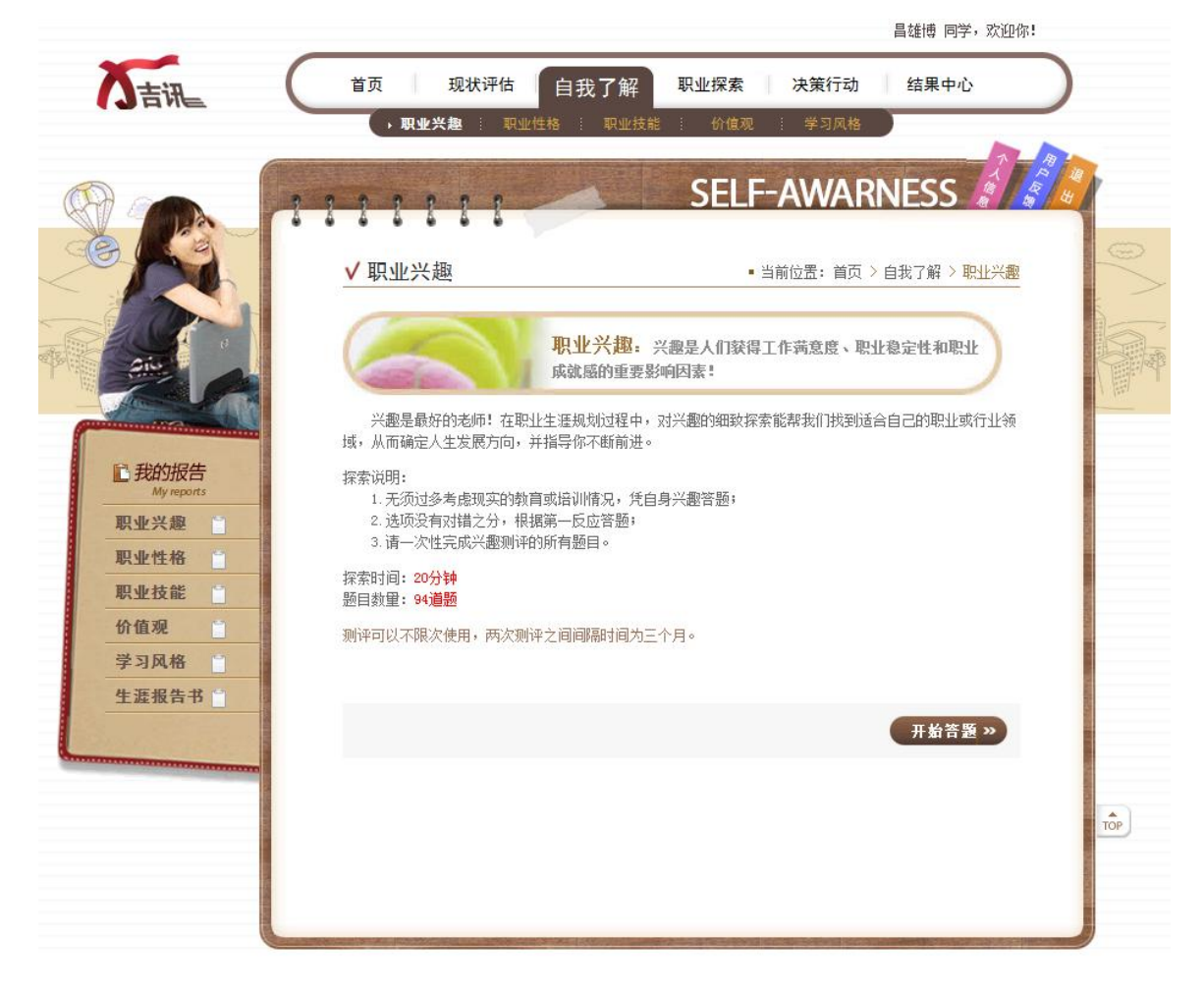

点击"开始答题"进入测评页面:

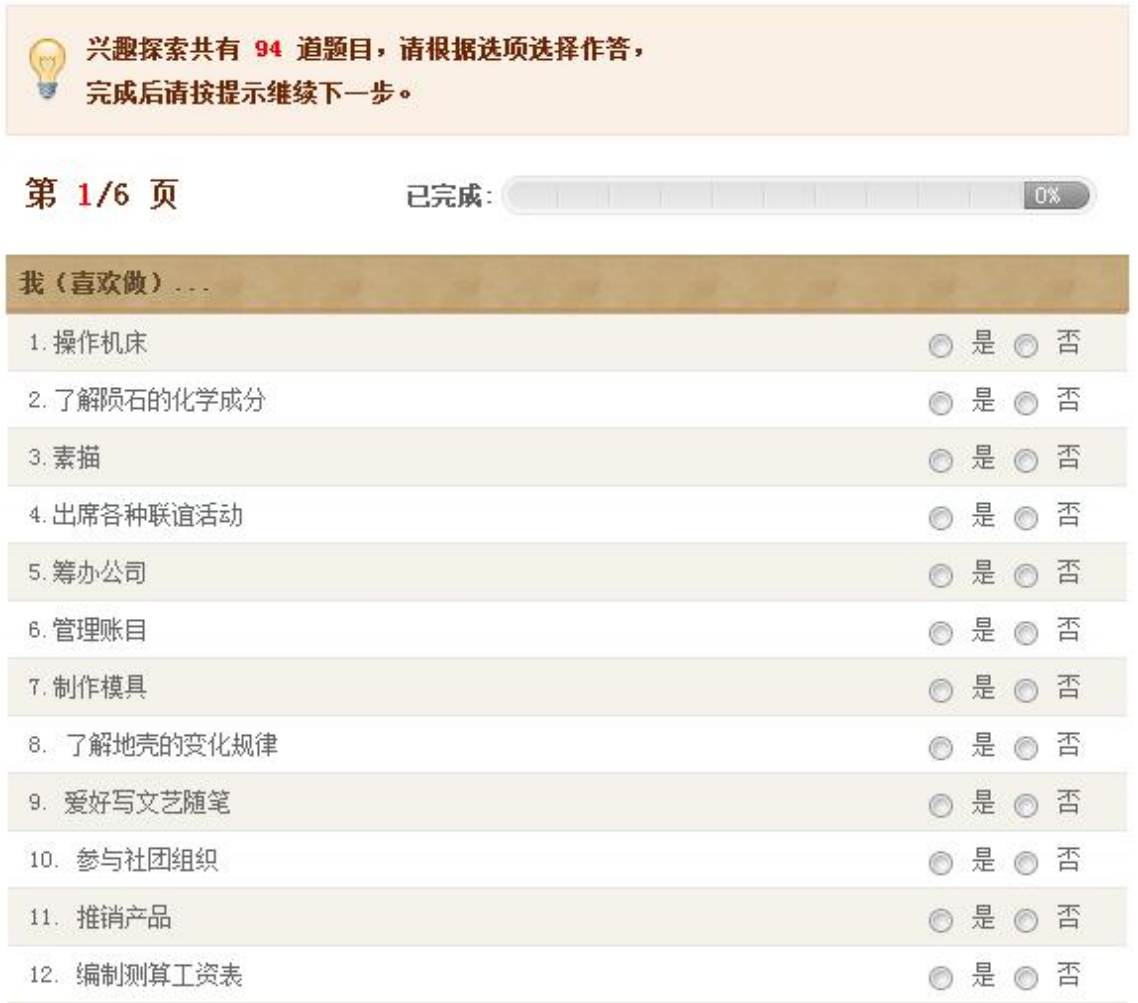

职业兴趣测评一共 94 道题,完成所有题目点击提交后学生可获得结果报告:

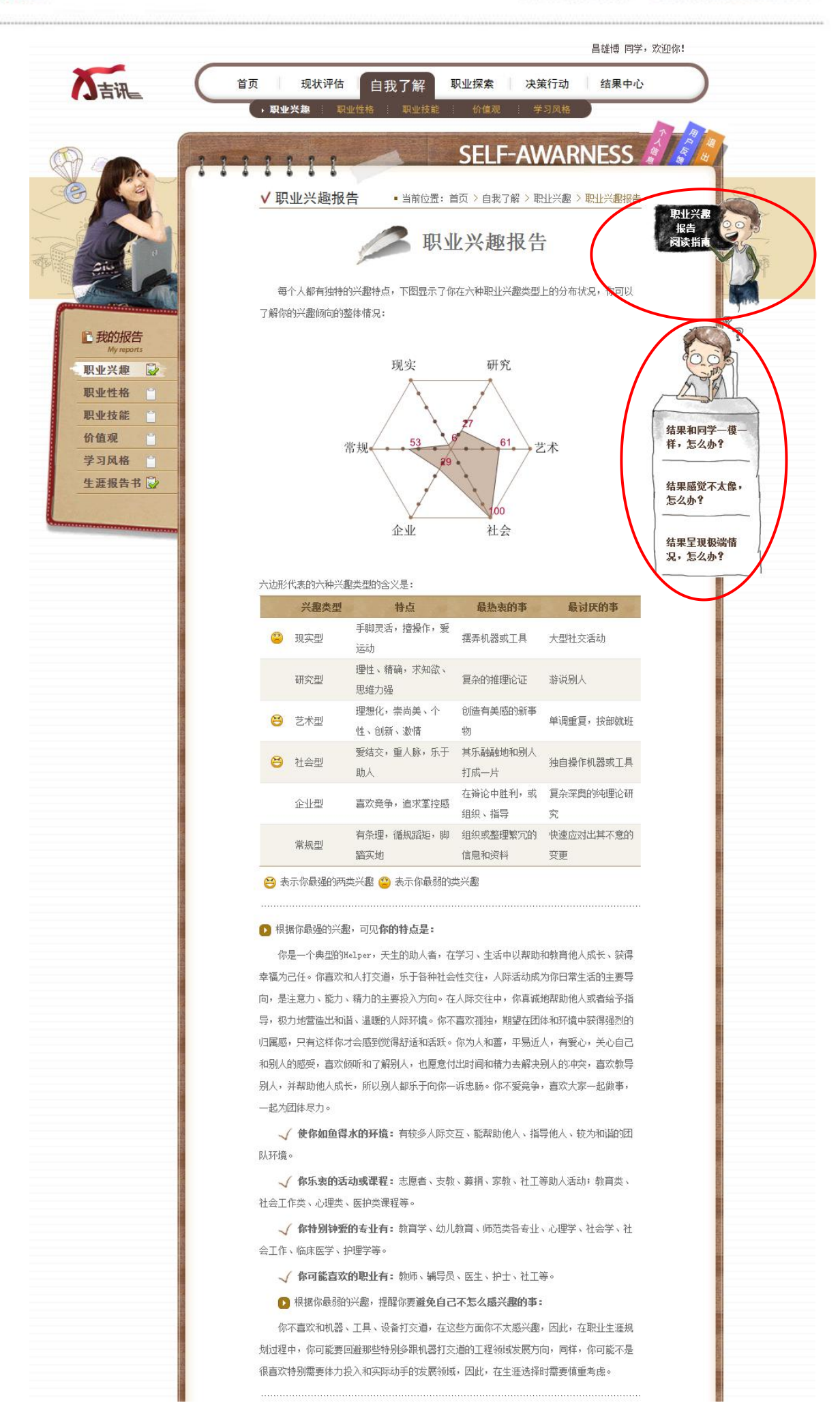

在阅读报告的时候,学生可以点击旁边漫画人物处的文字,链接到视频网站上学习如何理 解自己的兴趣报告,如果学生发现报告和周围同学有雷同情况,有不太像自己的情况或出现极 端结果情况,学生都可以点击相应的文字链接,观看问题解答视频。

(3)职业技能评定

学生点击首页旋转球部分导航或顶部导航栏中"自我了解"中的"职业技能",都可以进入 职业技能探索页面,如下:

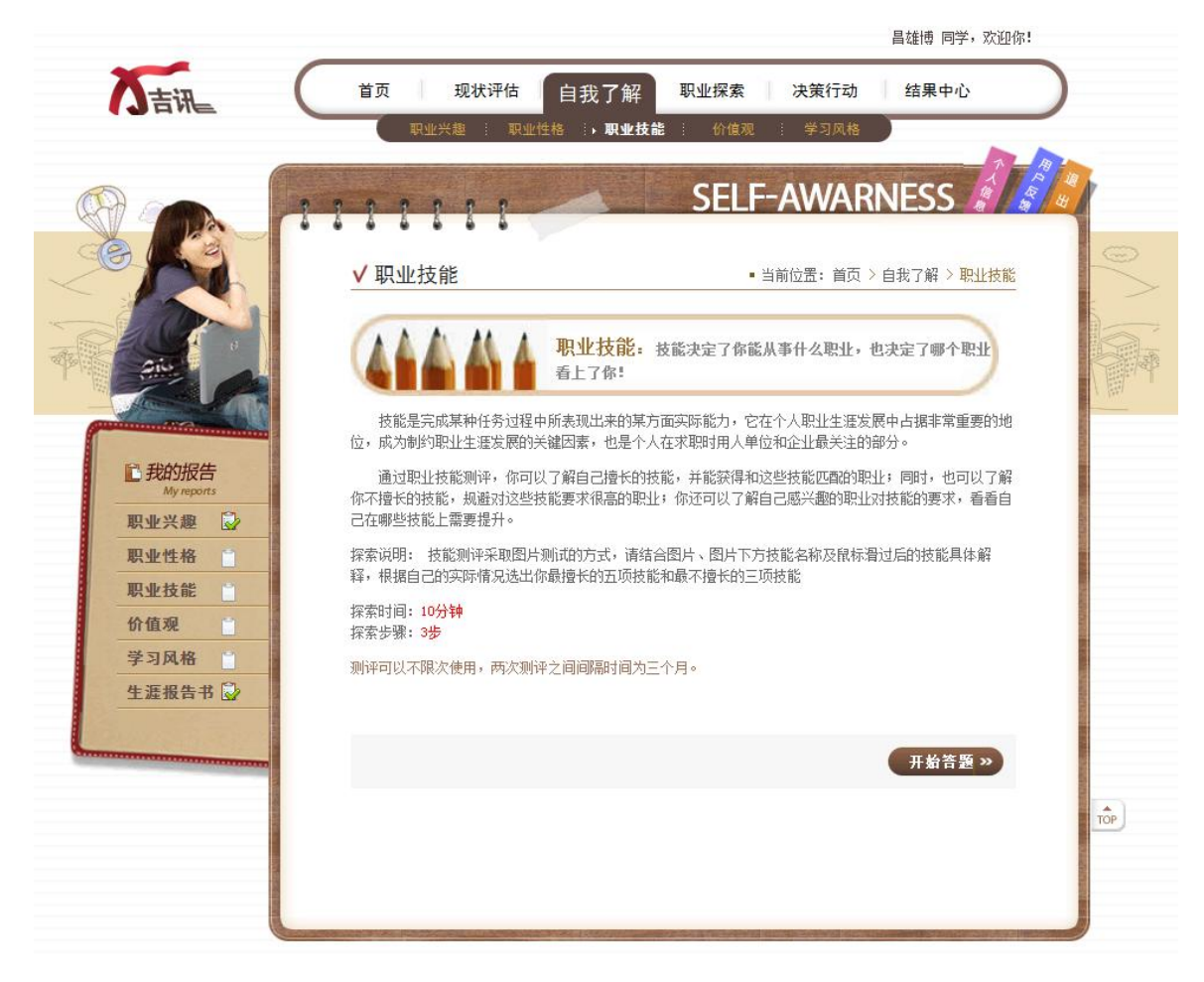

点击"开始答题"进入技能评定页面:

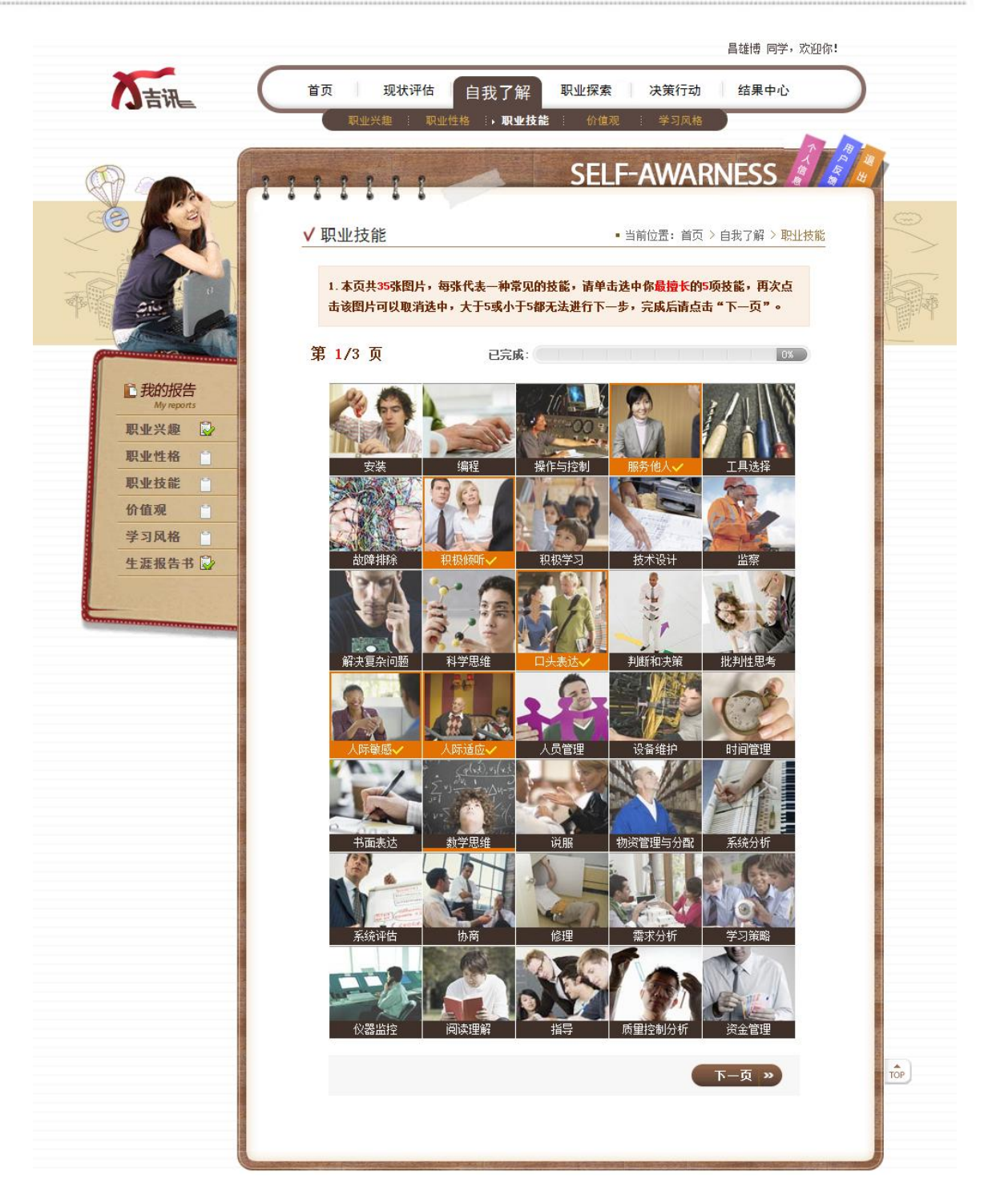

技能评定采取图片测试的方式,在第一页,学生点击相应的图片选择自己最擅长的 5 项技 能,如果超过 5 项和不足 5 项, 都无法点击"下一页"按钮。如果学生选错, 可以重新点击选 择的图片取消选择;如果学生不理解该项技能,可以将鼠标移至图片上,将呈现简单的文字介 绍。当学生正确选择完 5 项最擅长的技能后,点击"下一页"进入新的页面:

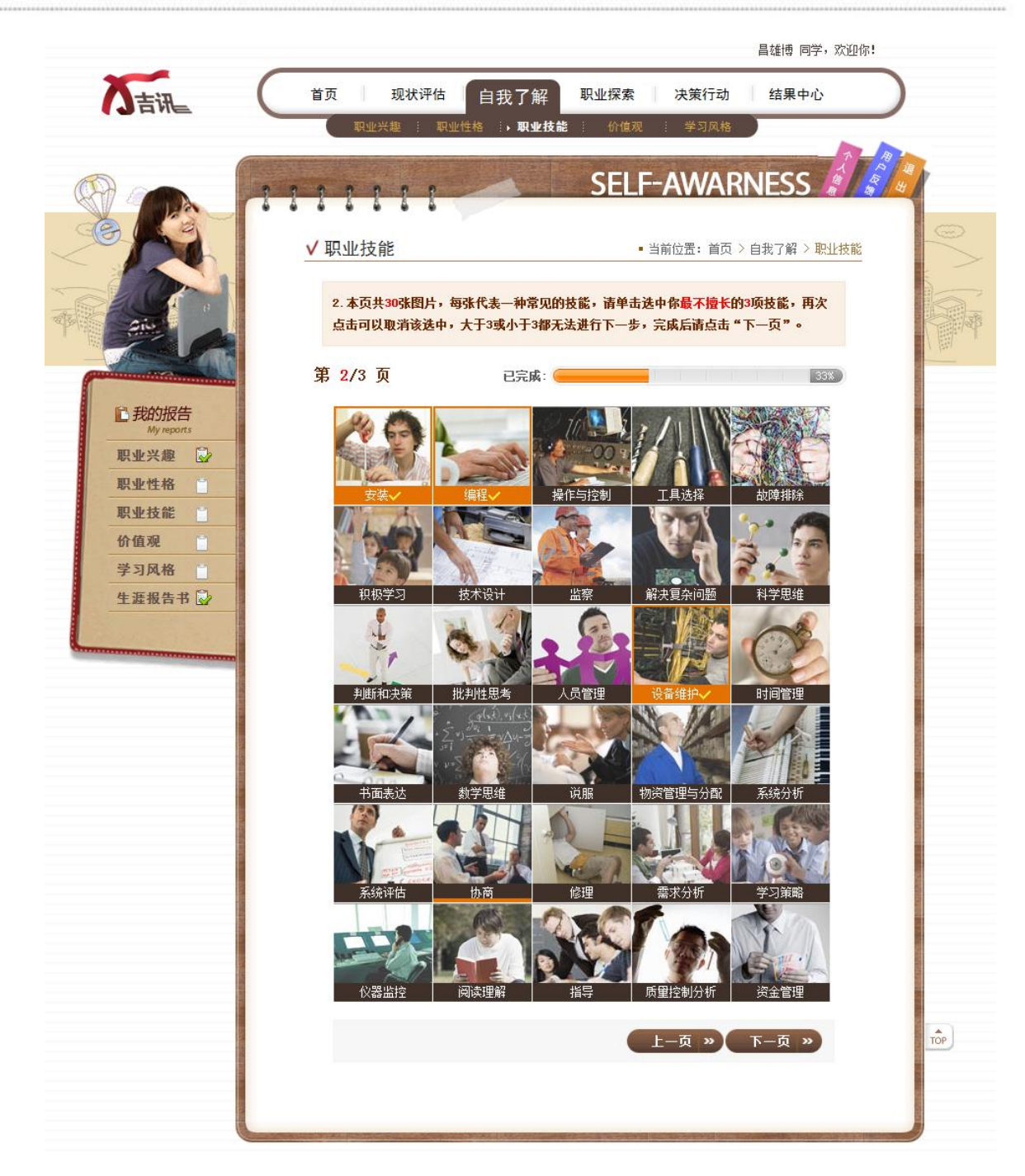

在本页面,学生需要在剩下的 30 项技能中选择 3 项自己最不擅长的技能,超过或不足 3 项 都无法点击"下一页";如果需要重新选择学生可以再次点击已选择的图片取消当前的选择。如 果学生完成 3 项最不擅长技能的选择,可以点击"下一页"进行下一步评定:

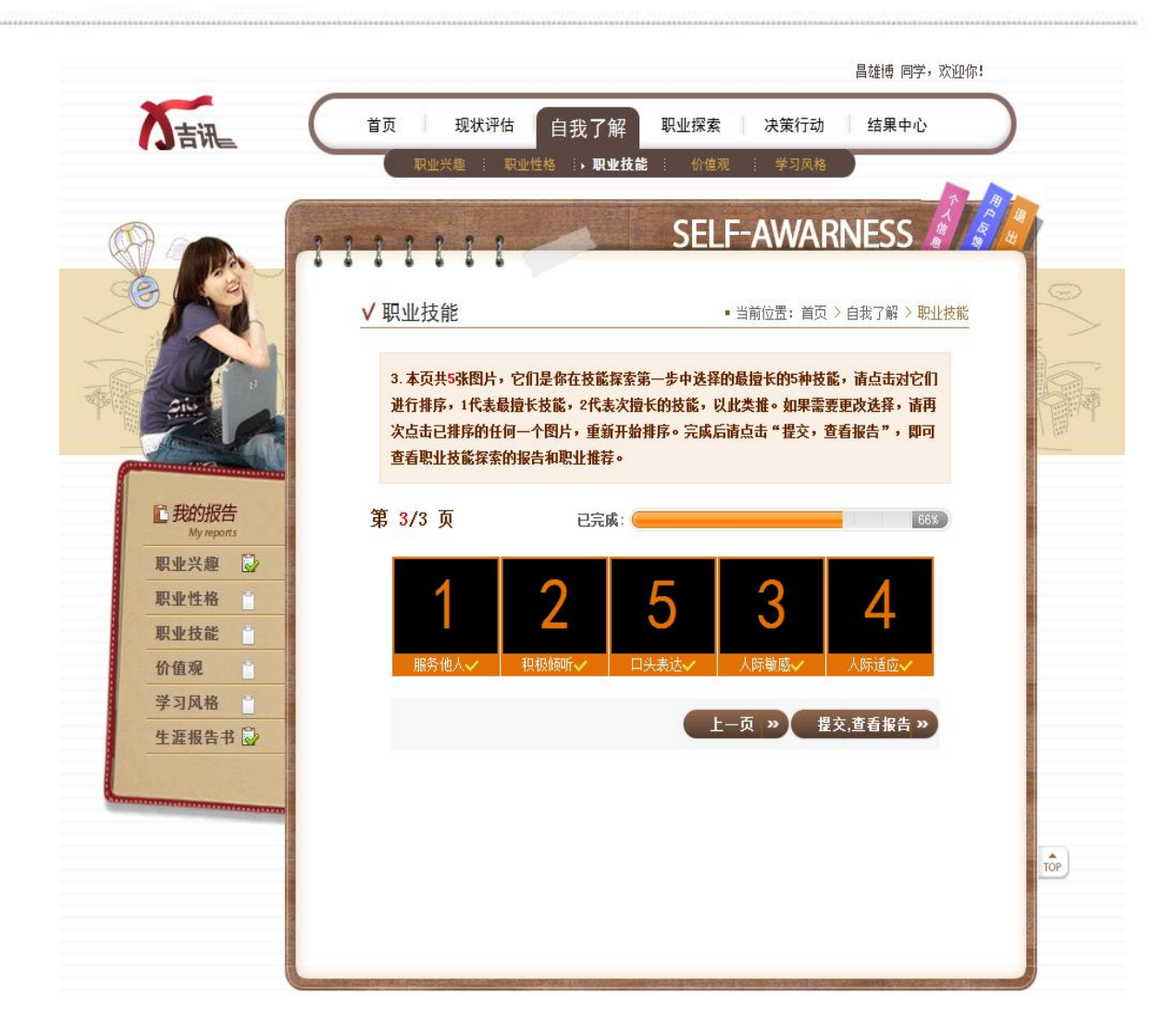

在本页,学生需对第一步选择的 5 项最擅长的技能进行 1-5 的排列, 1 是最擅长的技能, 5 是相对不擅长的技能。如果学生需要重新评定,可以点击已经排序的技能图片,全部重新开始 选择。如果学生排序完成,点击"提交,查看报告"按钮即可查看技能评定报告。

(4)职业性格、价值观、学习风格:

这三个自我探索的过程与职业兴趣探索的过程是一样的。当然,每个测试的题目数量不同, 所需要的时间就不太一样,因为数目数量相差不多,所以每个测试平均用时大约在 15-20 分钟 左右;此外,职业性格和价值观测评报告页面也有相应的报告阅读视频及相应的问题解答视频 链接。

"自我了解"这部分的所有内容就是对现状的评估及五个方面的自我探索。

For Talent Forward

#### 下面是对"认识自我"部分操作时的注意事项:

● 六个方面的测试/探索,"现状评估"是对当下自己各方面整体情况的把握,"职业兴趣"、 "职业性格"、"职业技能"、"价值观"均会为学生推荐职业,"学习风格"主要帮助学生了解自 己的学习风格,学生可以据此调节自己的学习方法。

 六个方面的测试/探索,每个都能多次进行,但是同一测评/探索前后间隔必须多于三 个月;

 六个测试/探索过程中,一旦断电、关闭、或长时间(20 分钟以上)未操作,重新进 入时,之前的答案没有保留;

 每次探索的报告都会保存在相应页面及结果中心中,如果多次完成,只能查看上次报 告结果;

所有报告都有两种形式:网页版嵌入报告、打印版报告;

#### <span id="page-18-0"></span>1.2.3 职业探索

"职业探索"是职业生涯规划中很重要的一步,也是系统中的关键之一,系统在"职业" 这部分包含三个部分:推荐职业、职业查询、收藏职业。

(1) 推荐职业

"推荐职业"包含两个方面:测评推荐职业和综合推荐职类。

测评推荐职业是根据学生所做的职业兴趣测评、职业性格测评、职业技能评定、职业价值 观测评共同推荐得到的常见职业列表。默认为交叉推荐职业排列在前面,依次为其它推荐的职 业,每个测评为 10 个职业左右。学生可以在列表中点开推荐的职业查看具体的职业情况。

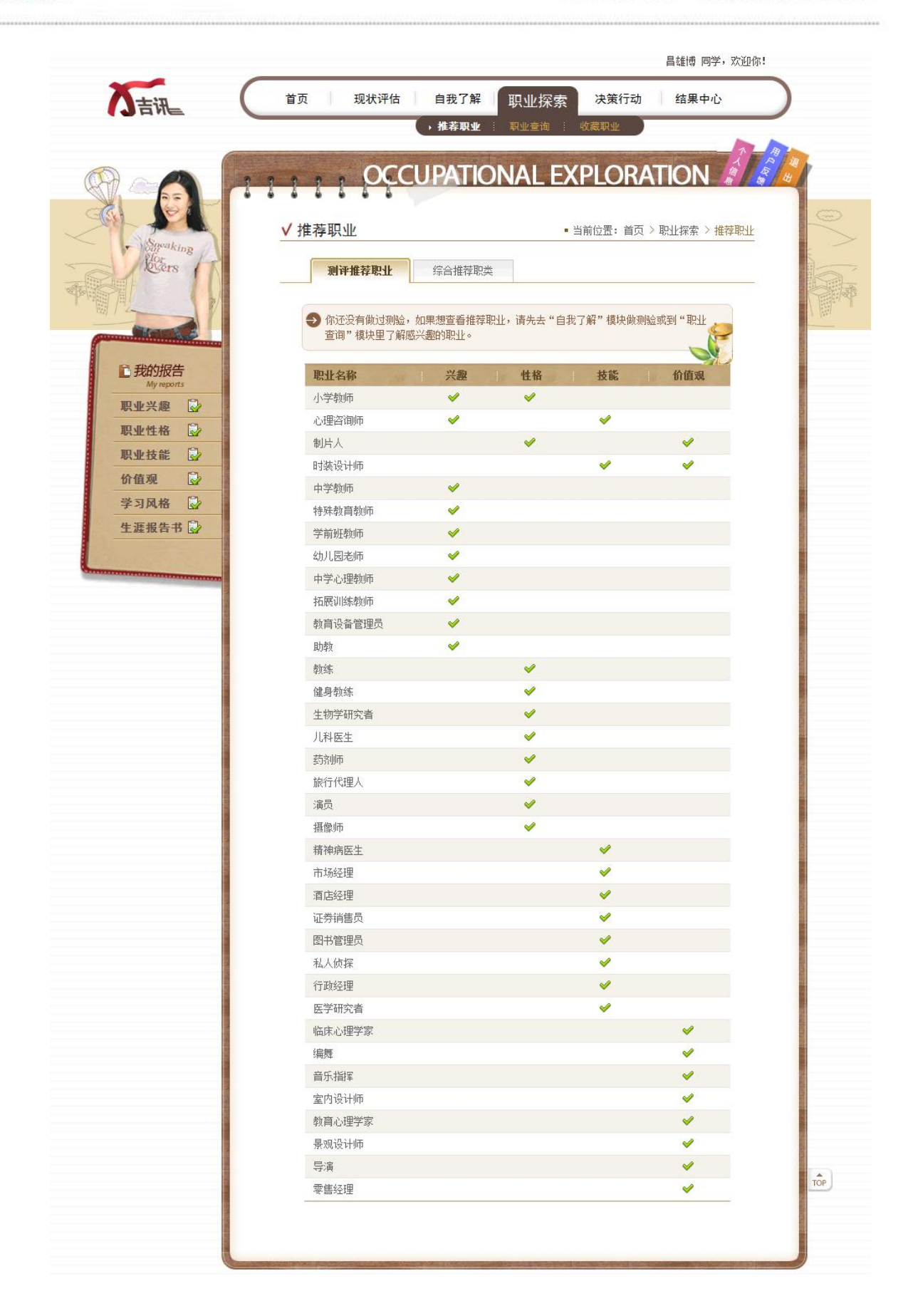

综合推荐职类是将测评推荐的职业和根据学生填写的专业类别对应的常见职业整合起来,

归类为不同职类,如下:

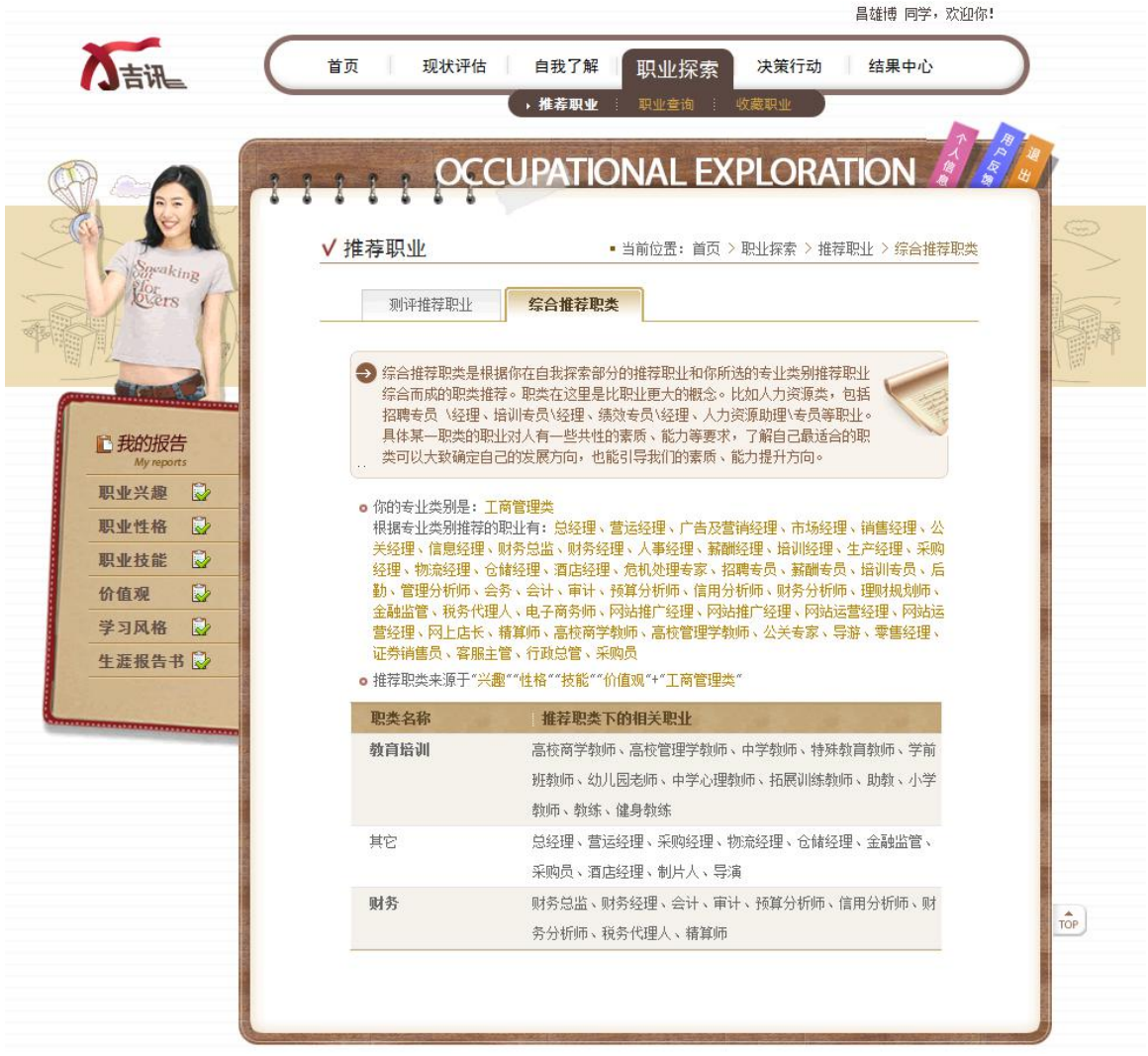

学生点击具体的职类名称,如"教育培训"和"财务"可以查看相关职类的介绍:

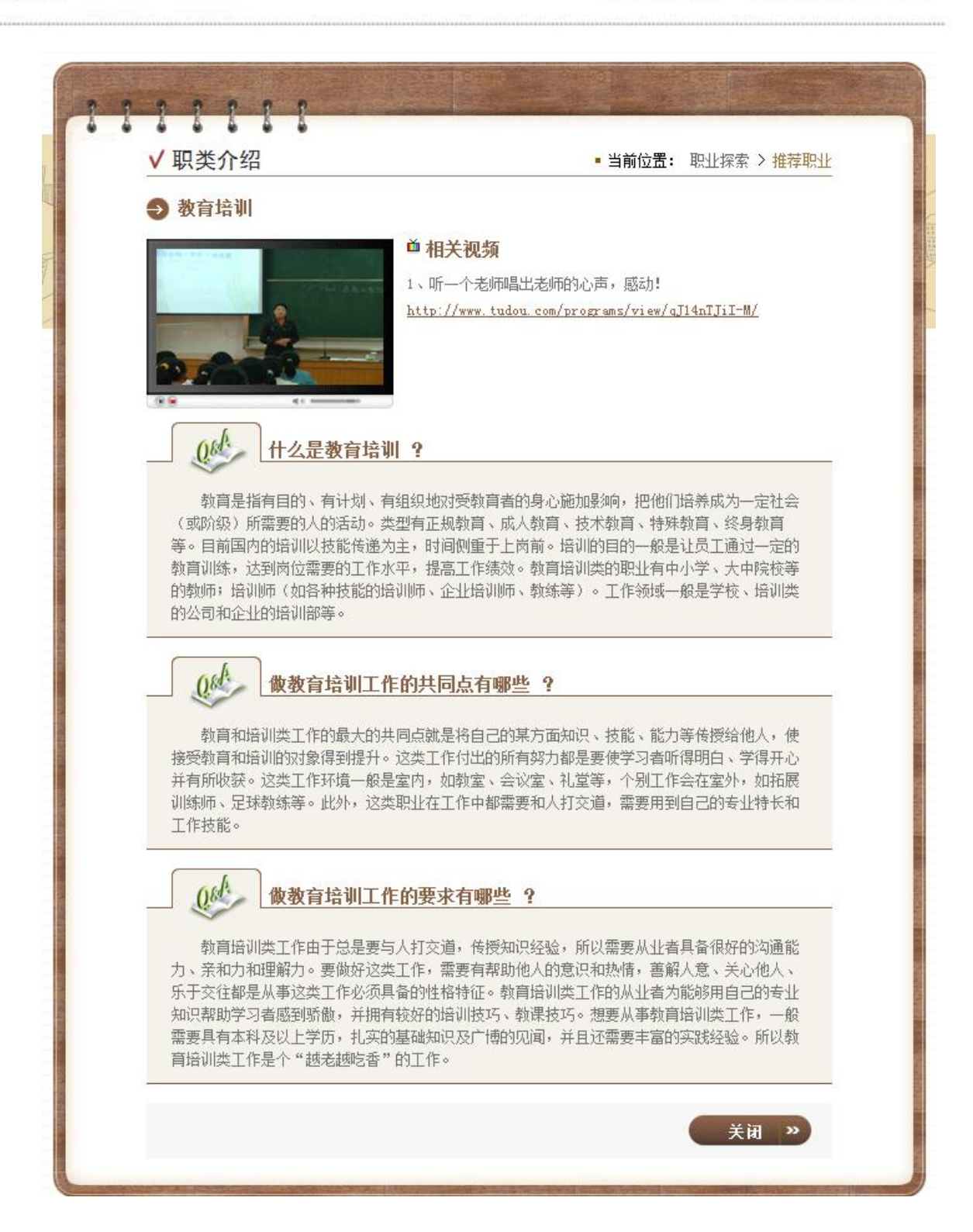

在职类介绍页面,学生还可以点击相应的视频链接查看视频网站上的该职类中代表性职业 的视屏。

### (2) 职业查询

"职业查询"有两种方式:输入关键字进行模糊查询、在职业分类列表中查询。

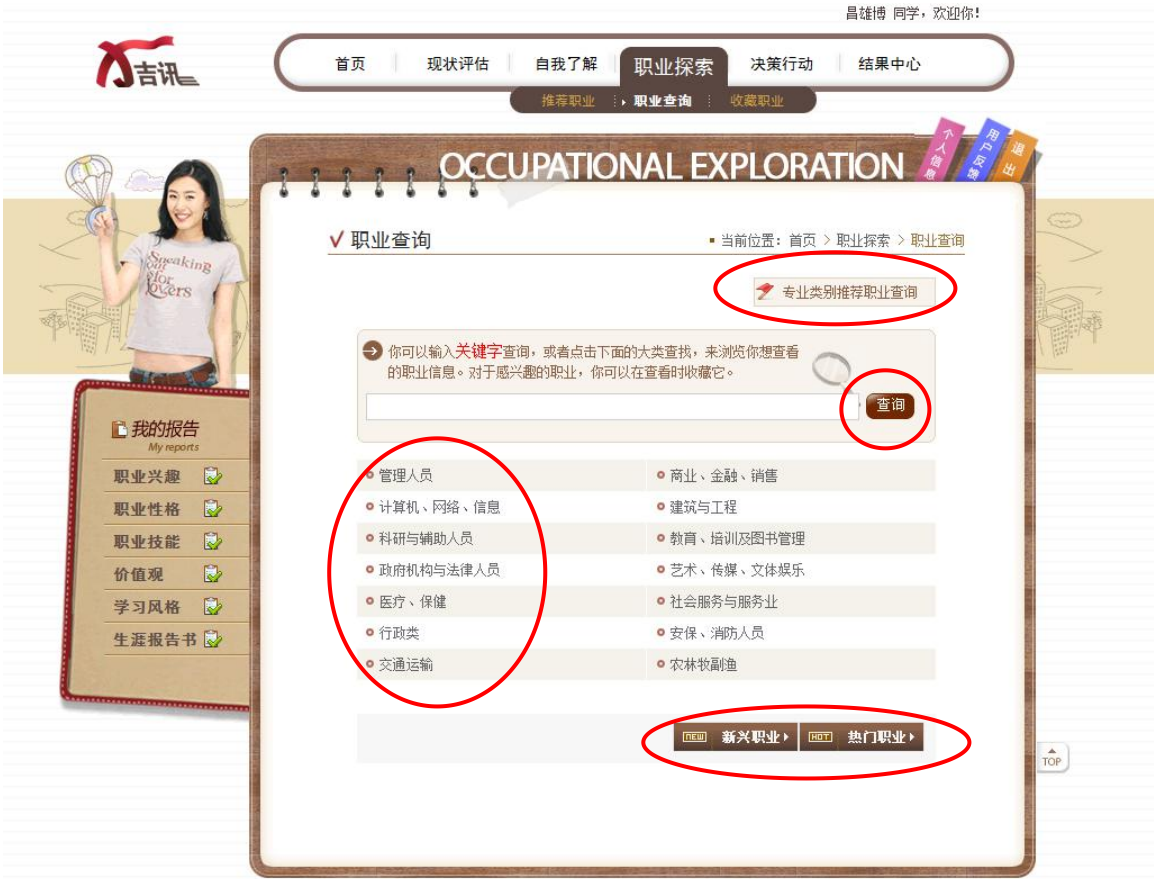

### 第一种方式:

输入关键字,点击"查询"按钮即可进行模糊匹配查询,系统会呈现跟关键字相关的一组 职业。

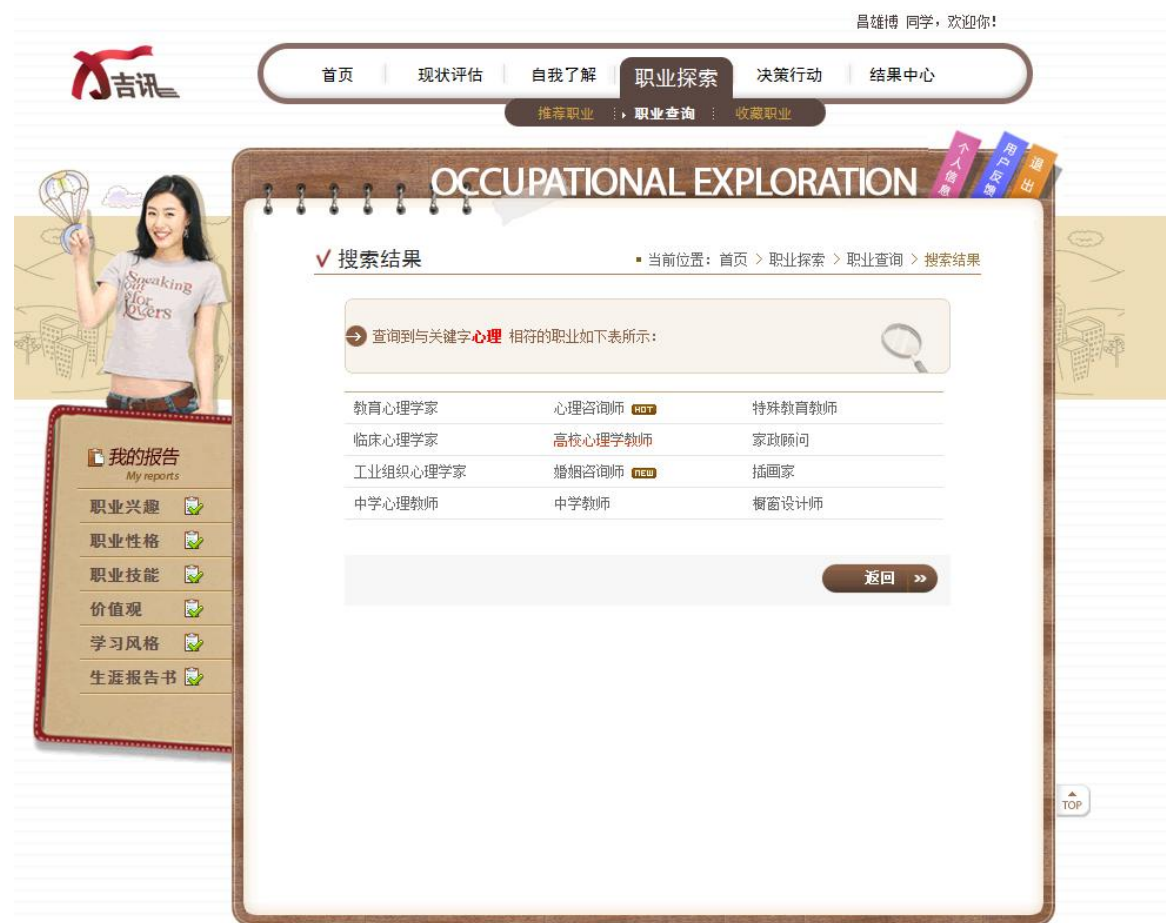

点开某职业呈现具体职业介绍的页面,对此职业有六个方面的描述:职业简介和工作内容, 工作条件和收入,职业发展和前景,知名单位和典型人物,职业对人的要求,职业与我的吻合。 学生可根据自己感兴趣的内容,点击页面上的标签按钮,进行查看。

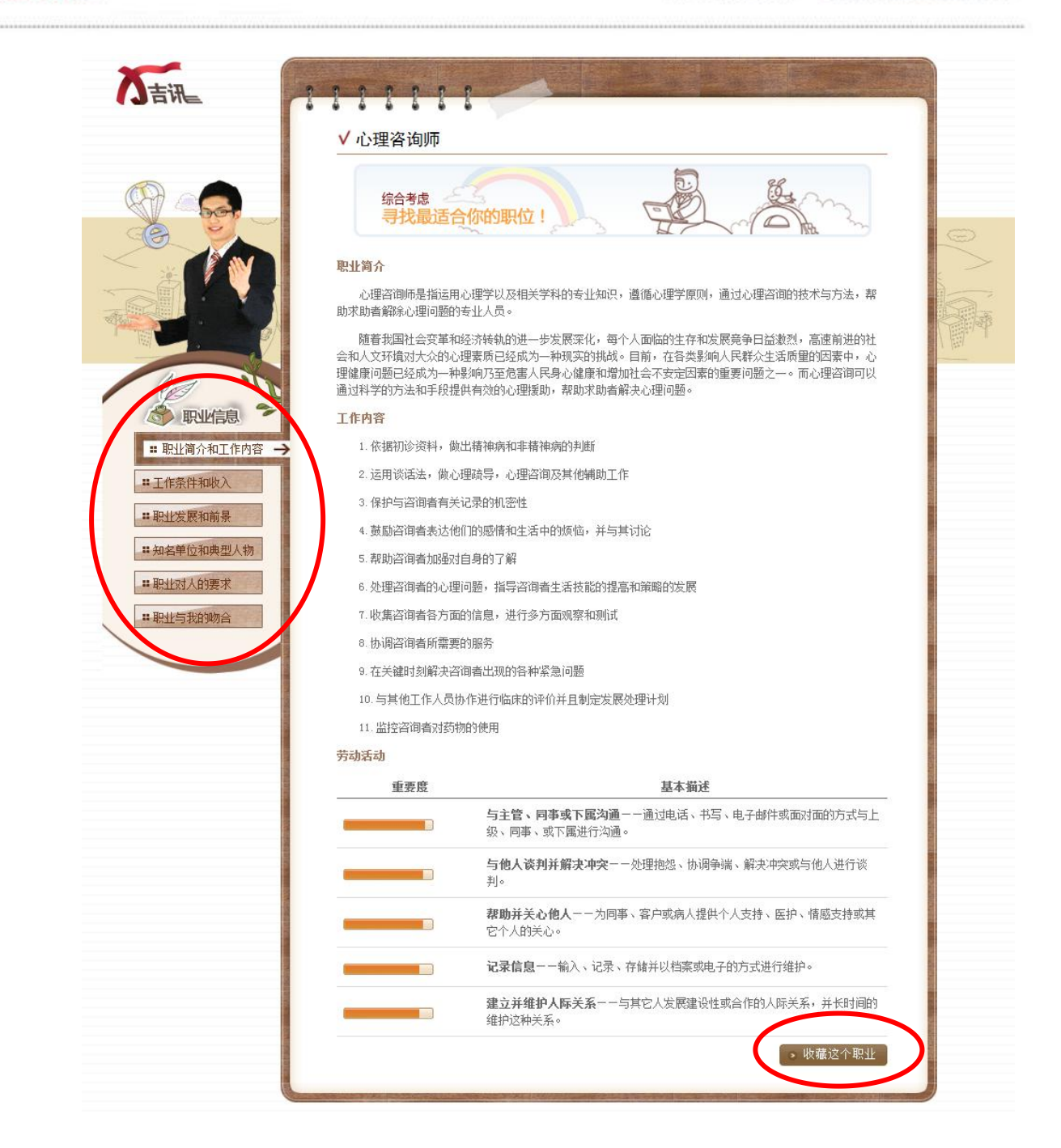

学生如果对该职业感兴趣,可以点击右下角的"收藏这个职业"收藏,收藏的职业将会呈 现在"收藏职业"部分列表中。

## 第二种方式:

学生可以点击"职业查询"首页的职业大类名称,进入该类别的职业查询相关职业:

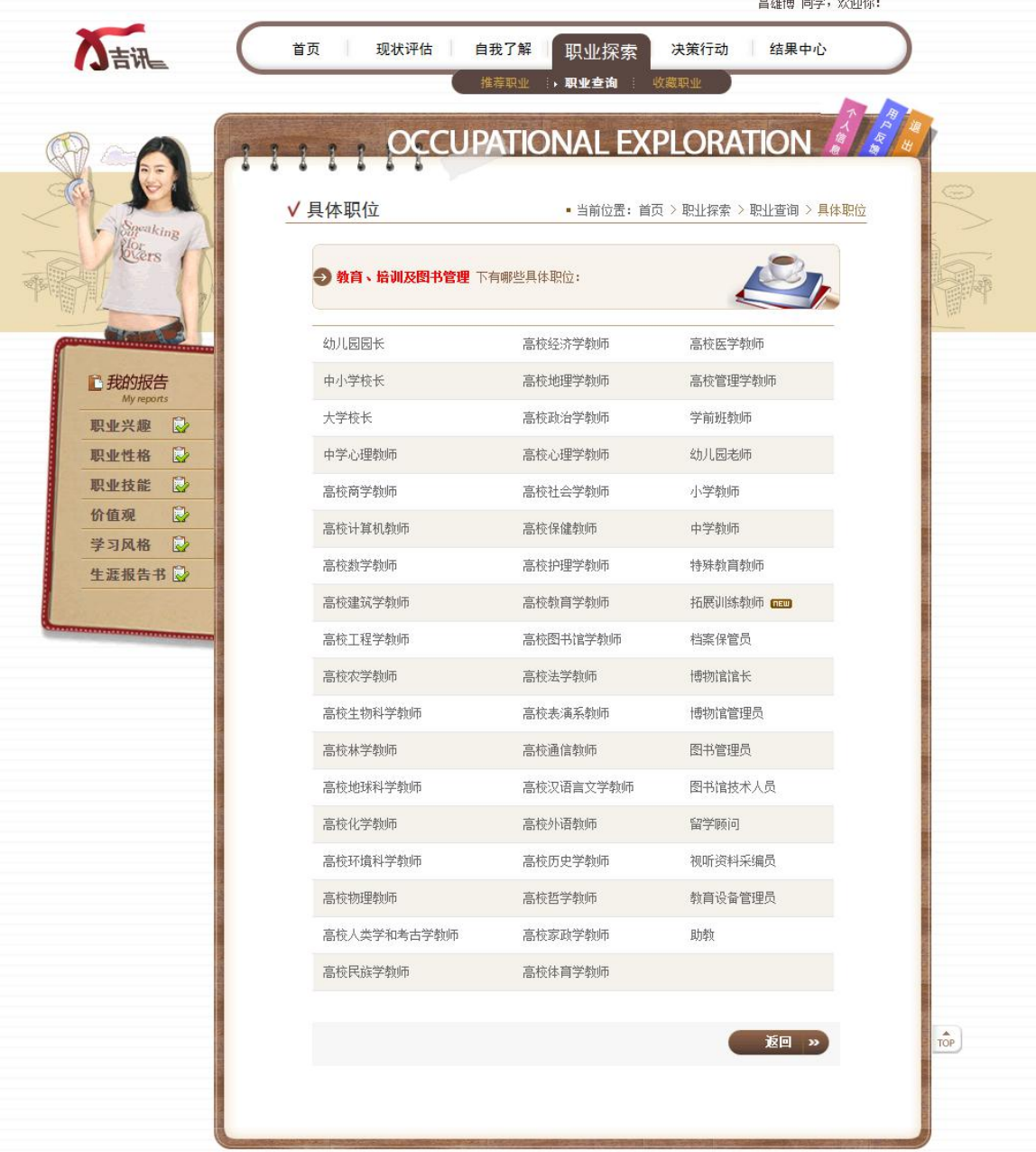

同样,学生也可以点击进入相关职业查看职业具体信息。

此外,学生还可以通过页面按钮"新兴职业"和"热门职业"查看相关职业:

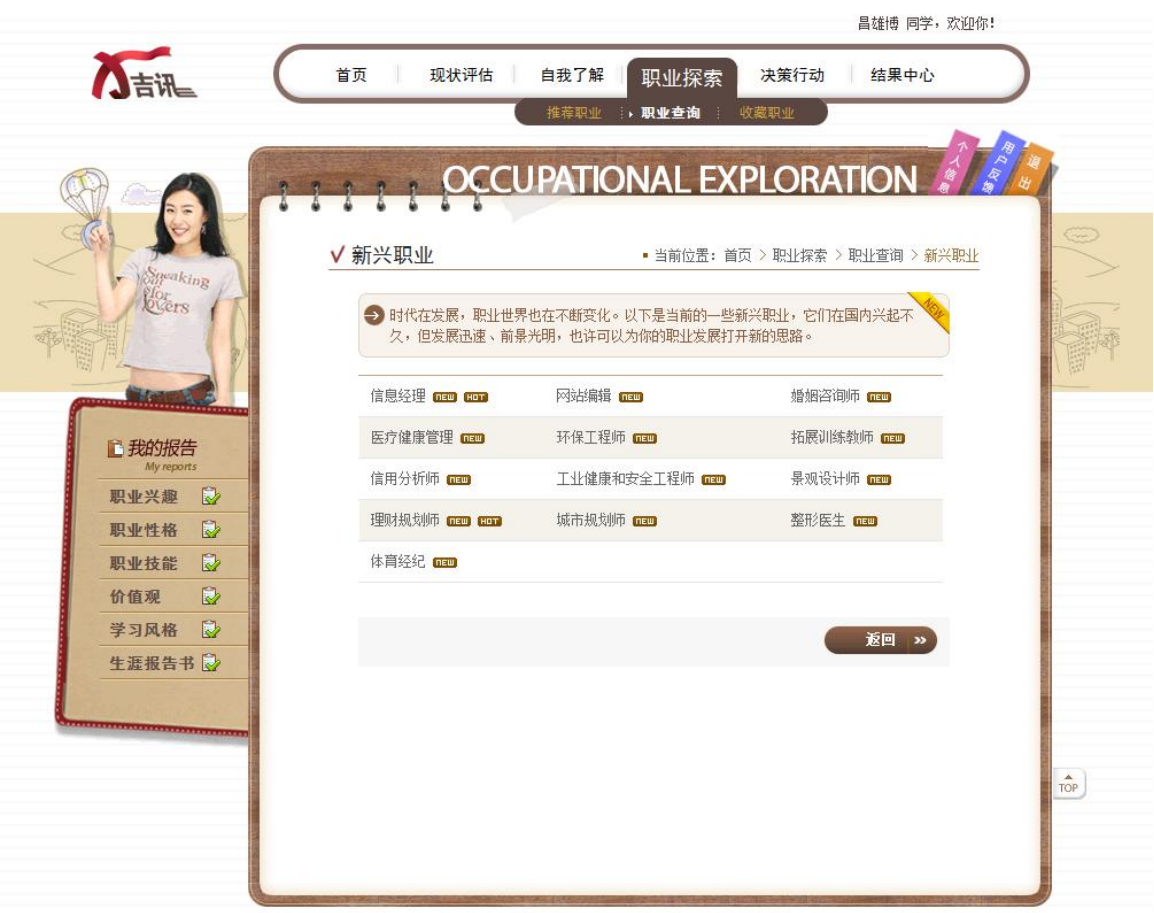

在"职业查询"页面,还可以点击右上角"专业类别推荐职业查询"进入下面页面:

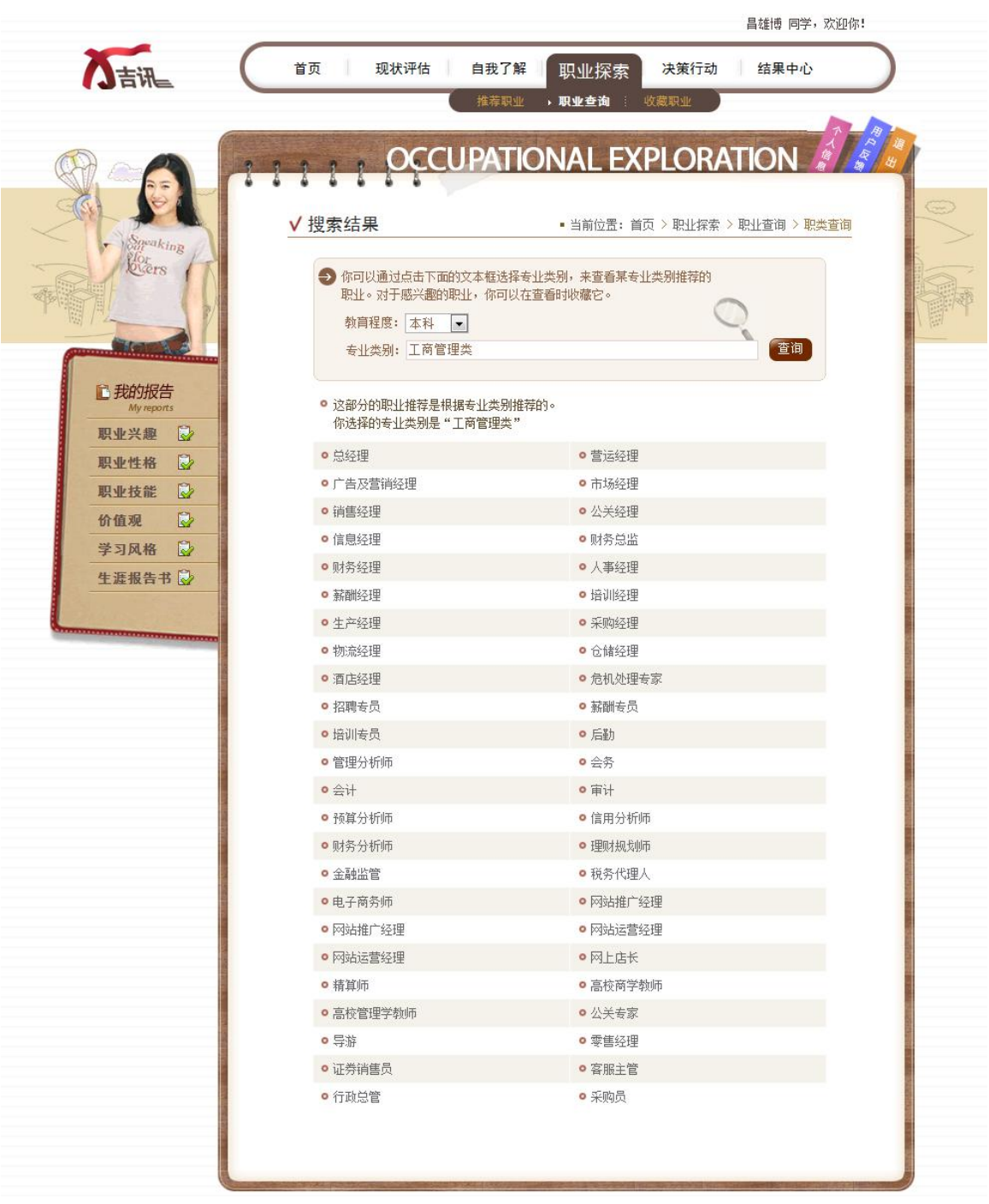

该页面呈现学生所选专业类别对应的较为典型的职业,学生可以点开具体职业进行查看。 同时,学生也可以重新选择不同的专业类别,查看其它专业类别推荐的典型职业。

(3) 收藏职业

收藏职业主要为了帮助学生更快更方便地找到自己有兴趣的职业而设立的。有收藏时, 学 生可以直接点击进入查看详细信息。

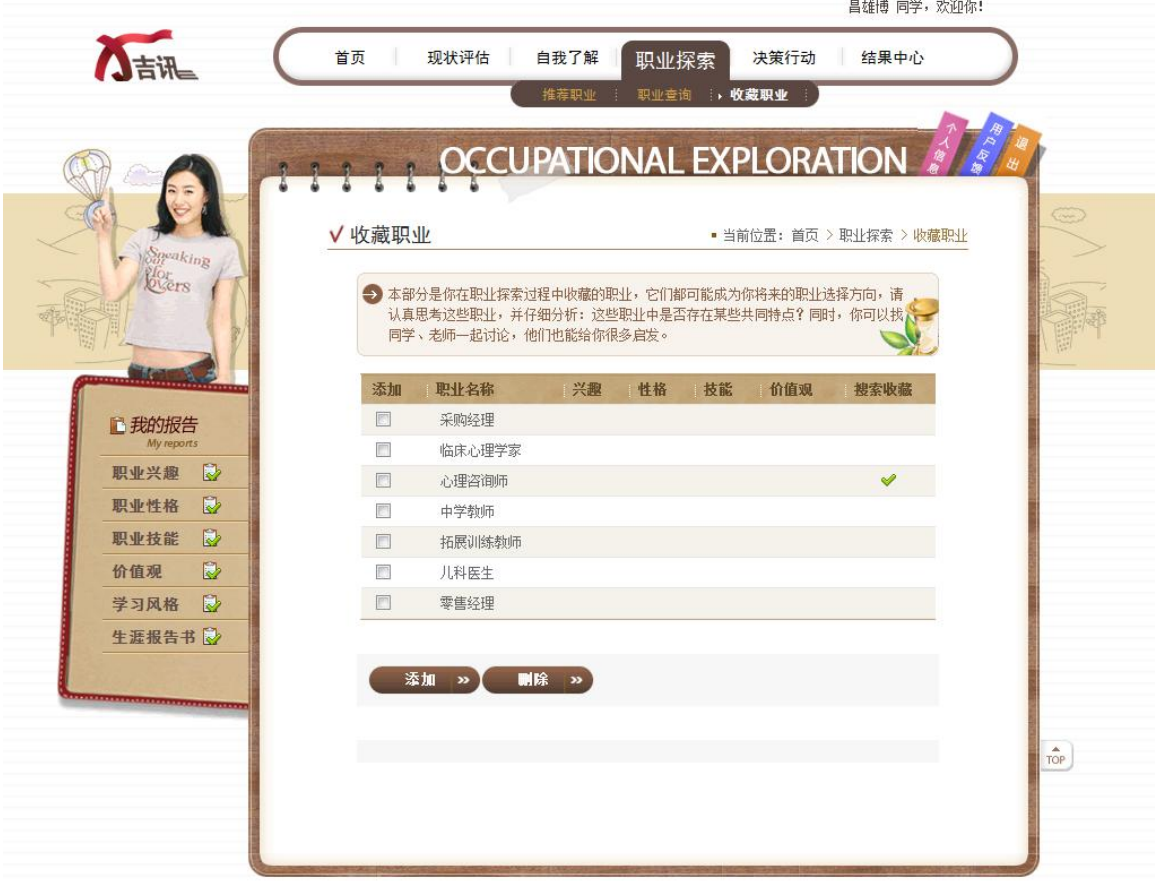

选中其中一个或多个职业,点击"移除",可以删除收藏职业。

点击"添加"按钮,出现测评推荐职业列表页面,学生可从中选择相关职业添加到"收藏 职业"列表中。

#### <span id="page-29-0"></span>1.2.4 决策行动

"决策行动"的流程包含两个方面:决策过程和行动计划。

(1)决策过程

点击"决策过程"后,呈现决策首页。

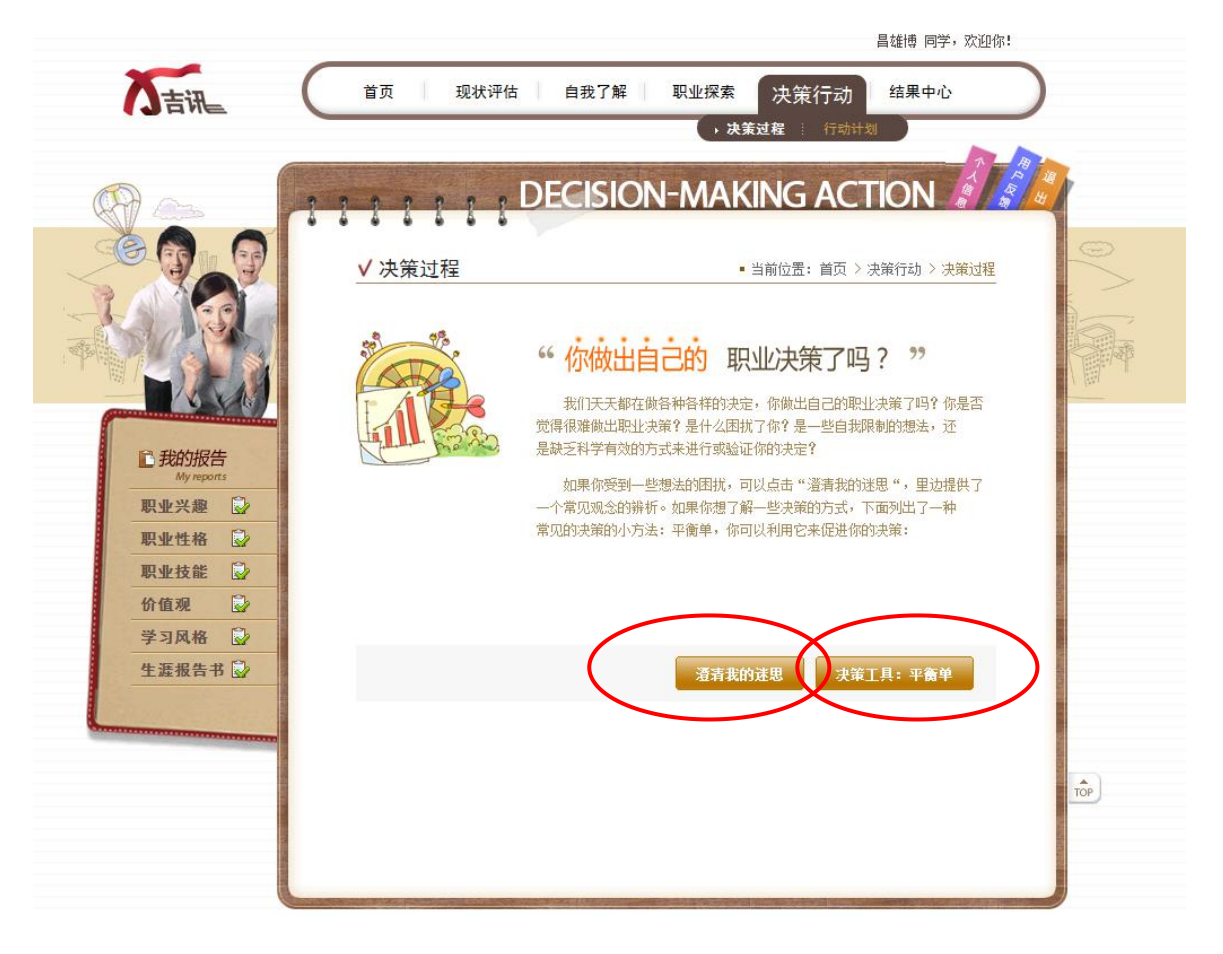

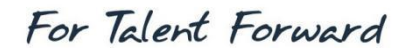

学生点击"澄清我的迷思",进入下面页面,可以了解自己在哪些方面仍然存在非理性信念, 并能及时获得澄清:

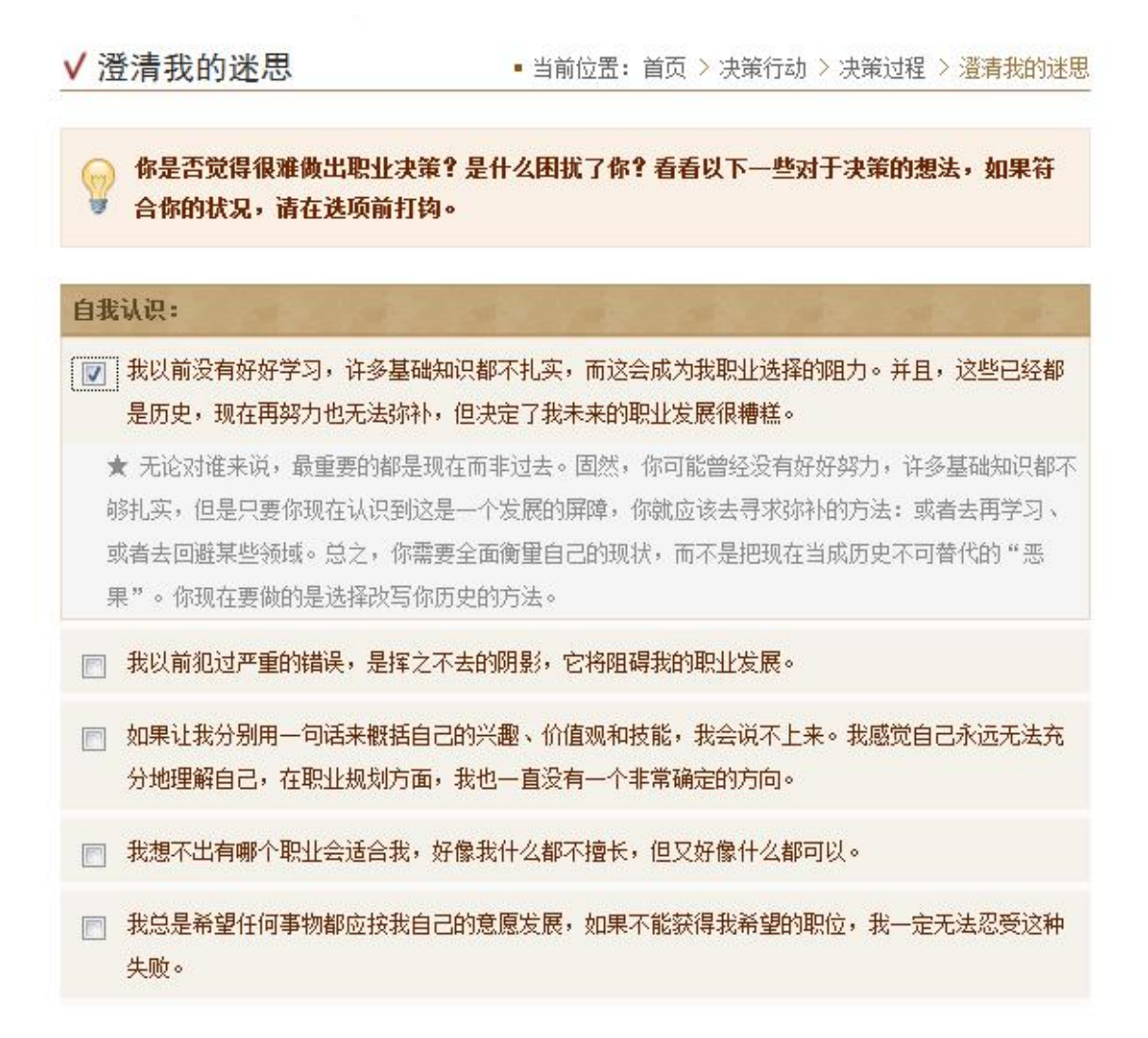

学生点击"决策工具:平衡单",进入平衡单页面,学生先通过下图所示的小书签学习使用 该工具进行决策,学习决策方法。

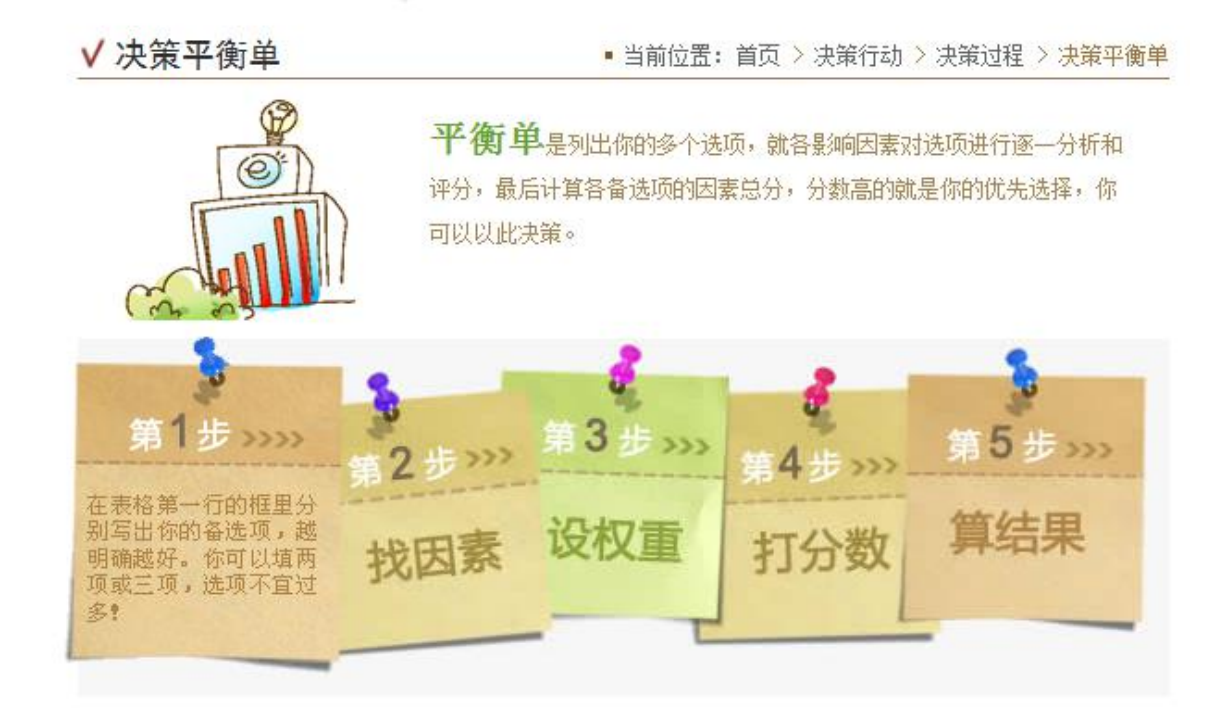

了解如何做决策平衡单后,学生在下述表格中完成平衡单:

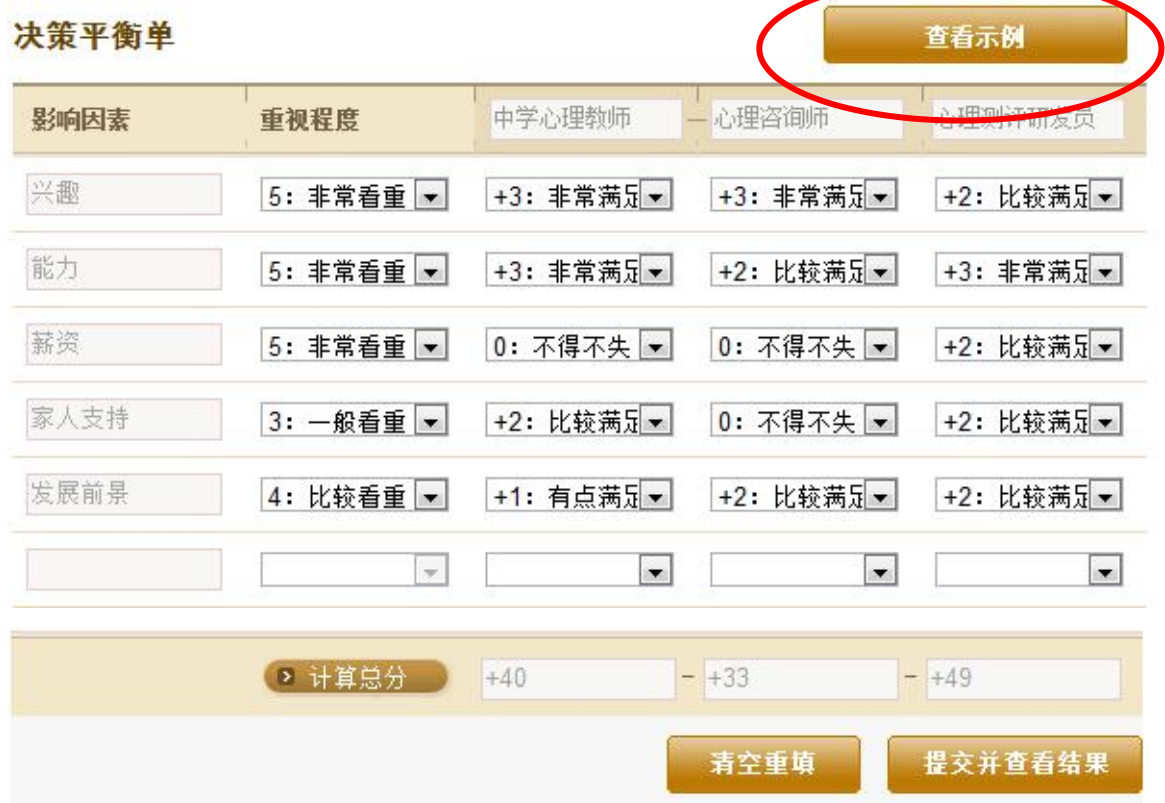

学生按指导完成平衡单后可以查看结果报告,也可以重新做平衡单。

在完成平衡单过程中,平衡单下方提供了可供选择的影响因素,学生可以选取其中的响应 因素来填写平衡单。

. . . . . . .

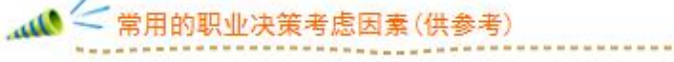

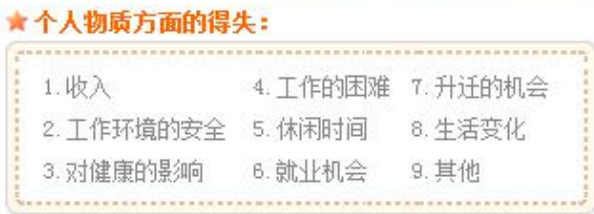

#### ★个人精神方面的得失:

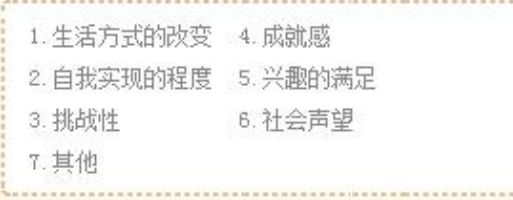

★ 他人物质方面的得失:

- 1. 家庭经济
- 2. 家庭地位
- 
- 3. 与家人相处的时间
	- 4. 其他 . . . . . . . . . .

#### ★ 他人精神方面的得失:

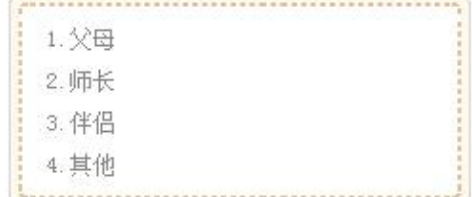

如果学生仍然不会使用平衡单,可以查看具体的平衡单示例来学习使用:

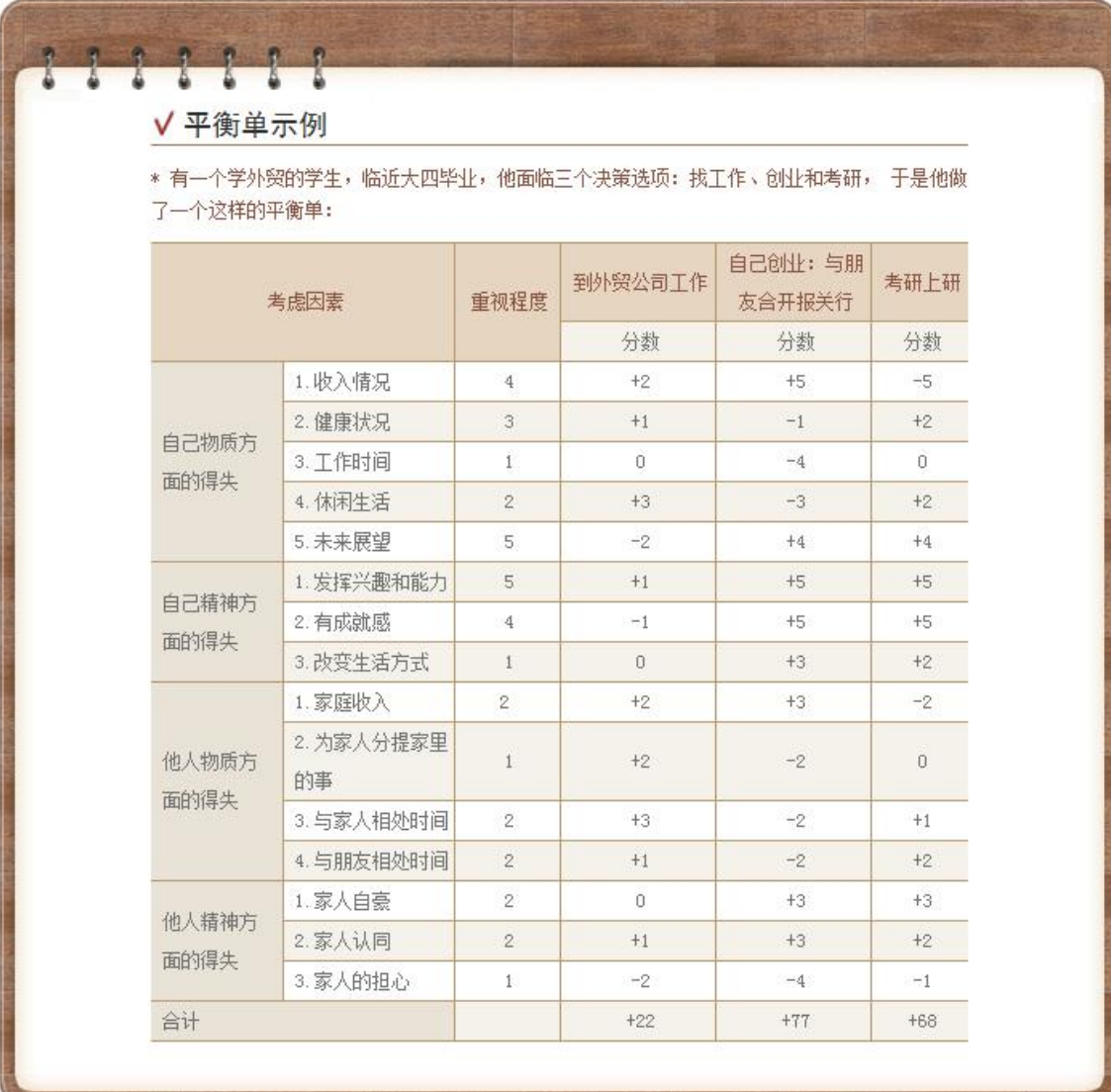

(2)行动计划

学生点击"行动计划"后进入行动计划首页,点击"制定行动计划"按钮可以开始。

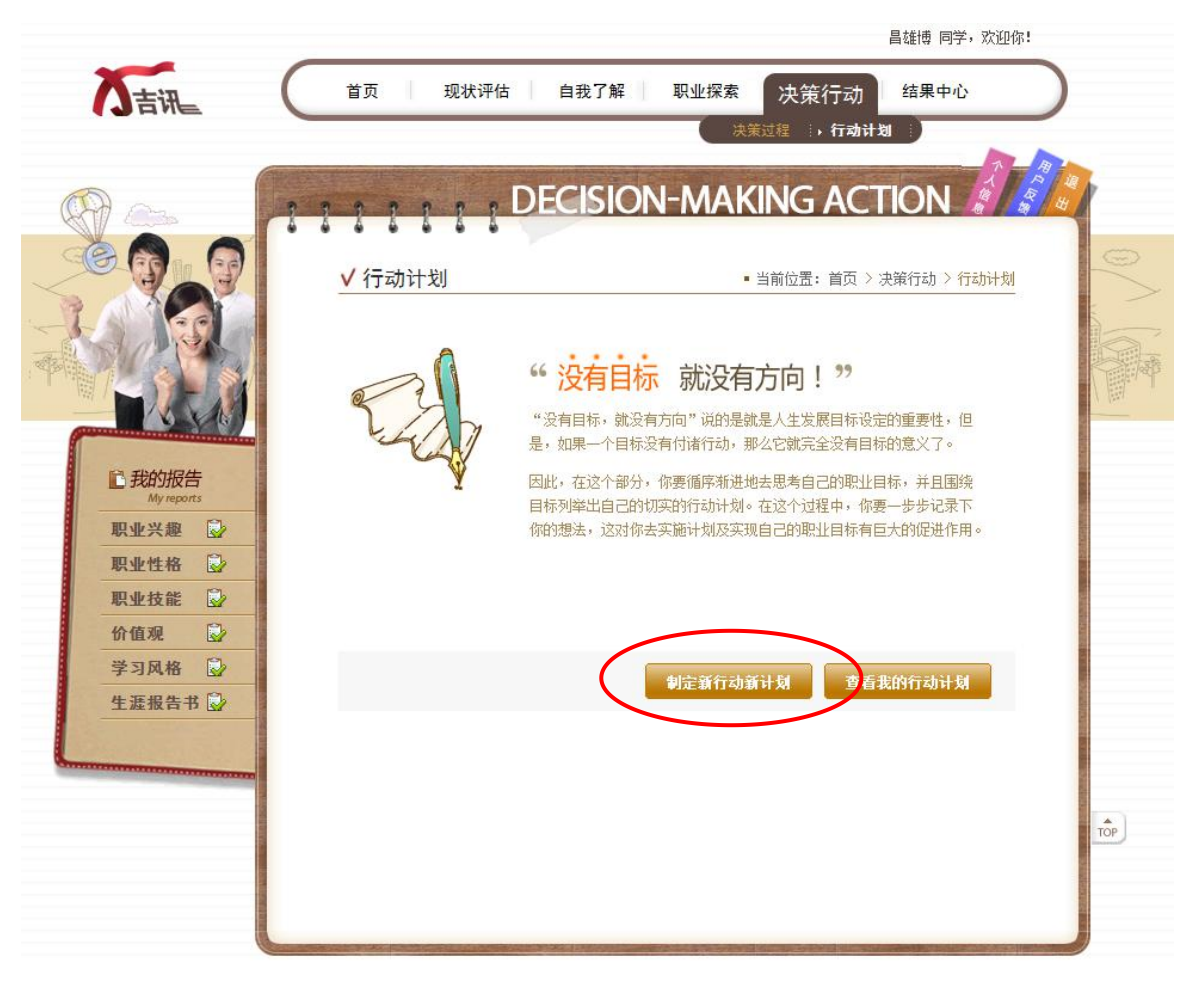

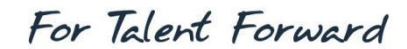

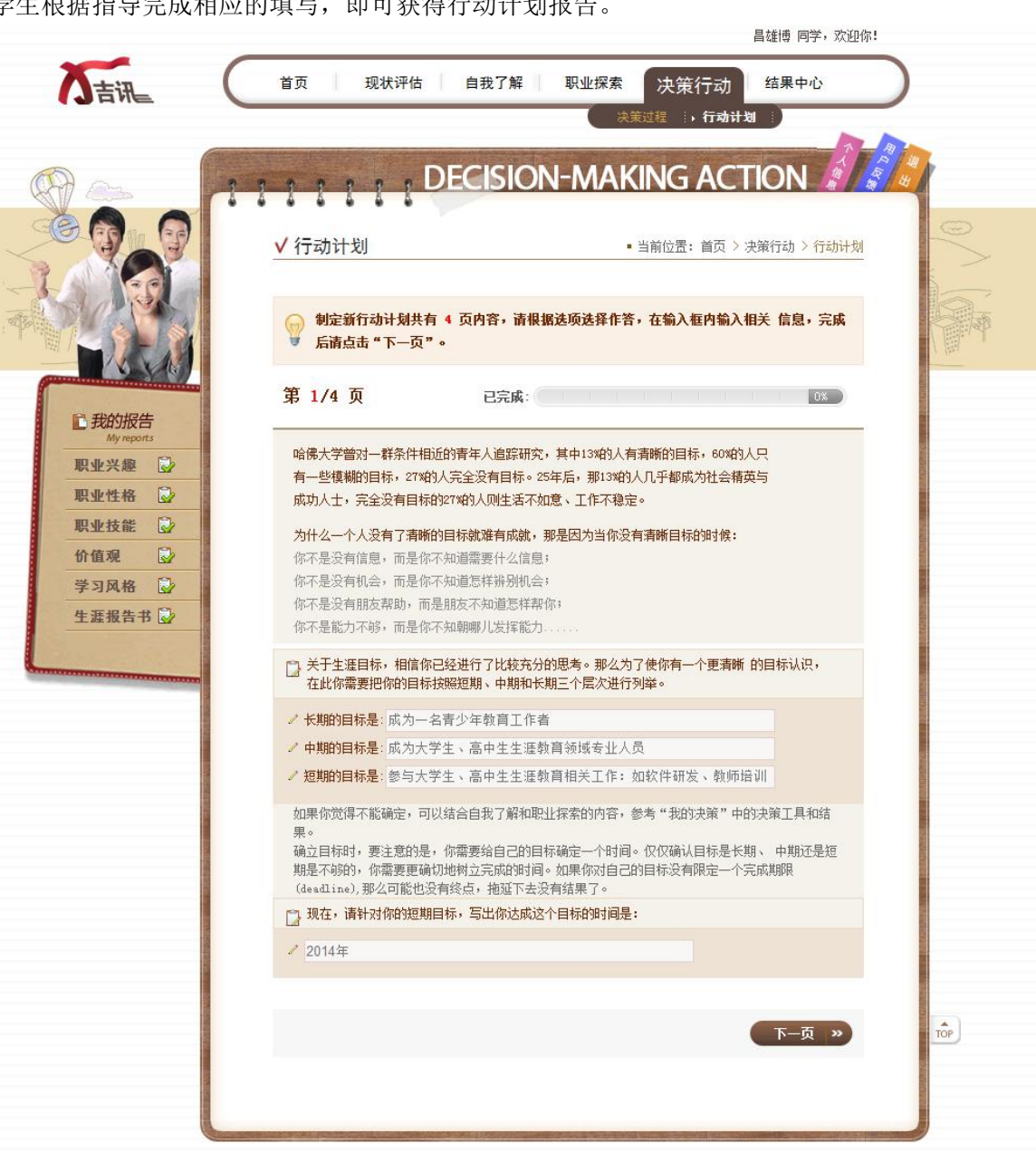

学生根据指导完成相应的填写,即可获得行动计划报告。

#### <span id="page-36-0"></span>1.2.5 结果中心

为了使学生更方便快捷地查看到自己曾做过的报告,系统特意设计了"结果中心"功能。 学生点击相应的图片即可查看不同的测评报告。同时,学生在所有页面都可通过左侧"我的报 告"部分查看自己已经完成的测评报告。

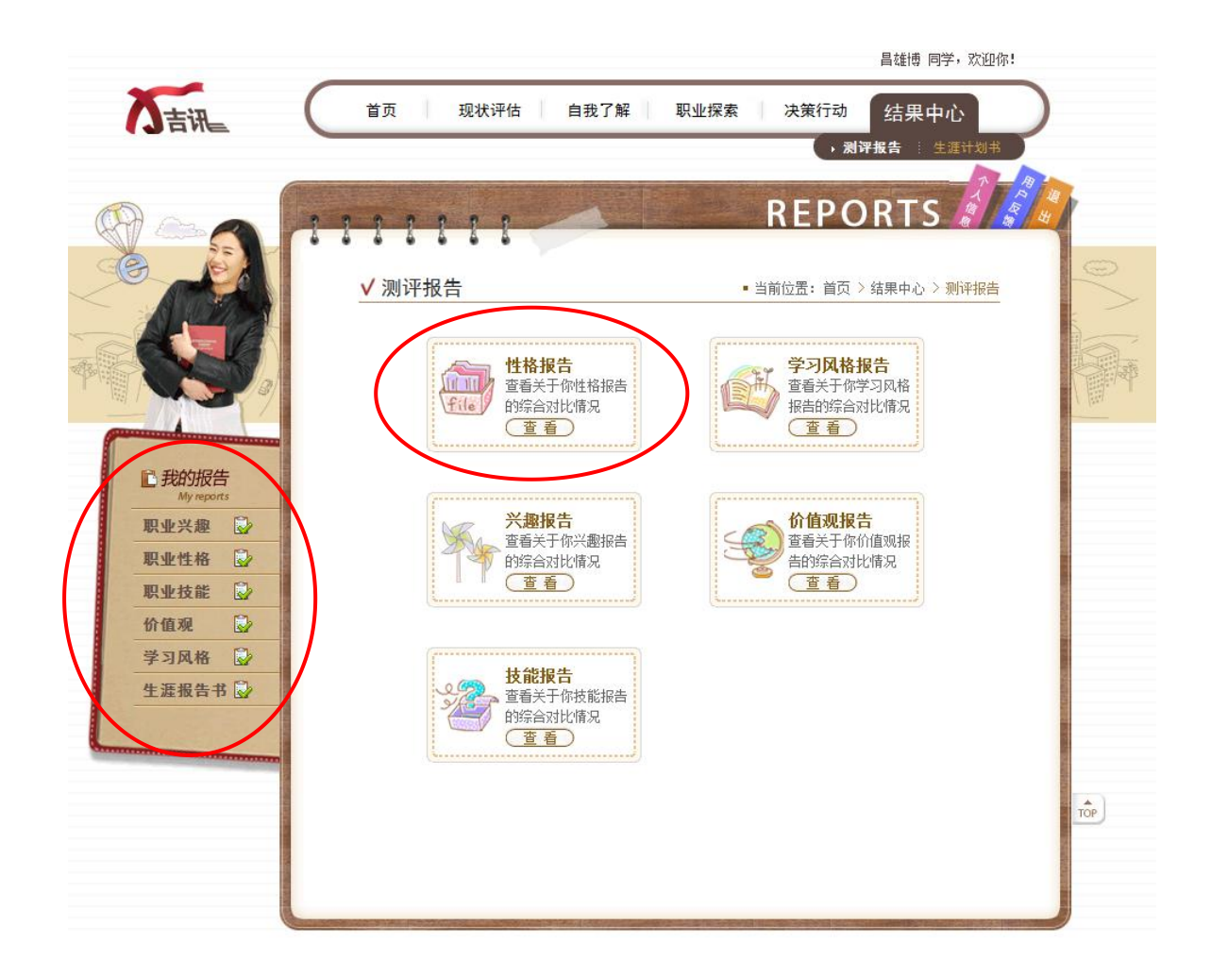

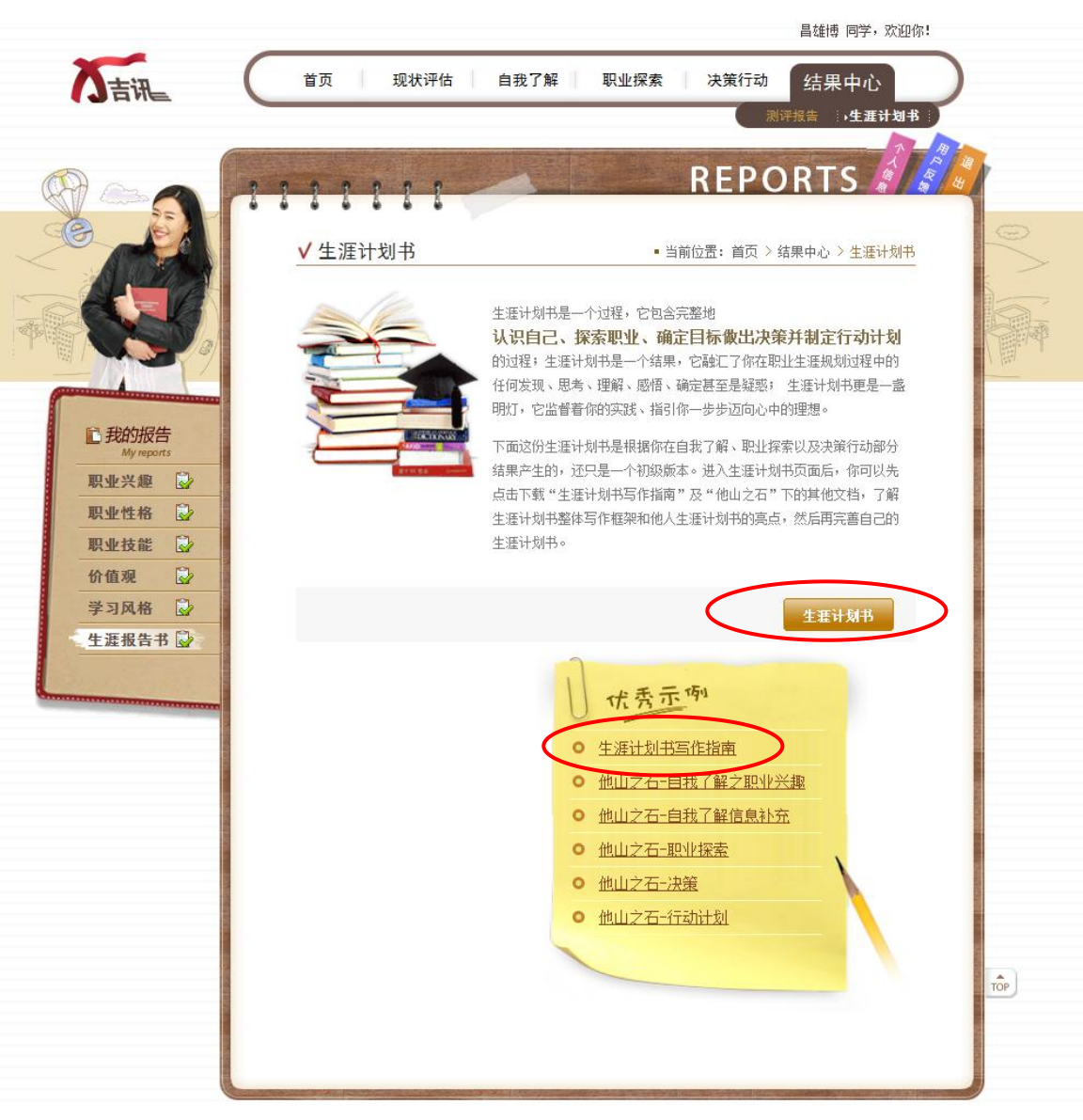

在"结果中心"部分,另外有"生涯计划书"。点开左侧导航栏的"生涯计划书"进入首页:

点击"生涯计划书写作指南"等可以下载文档,学习他人如何撰写生涯计划书。

点击"生涯计划书"按钮,获得基本版的生涯计划书。

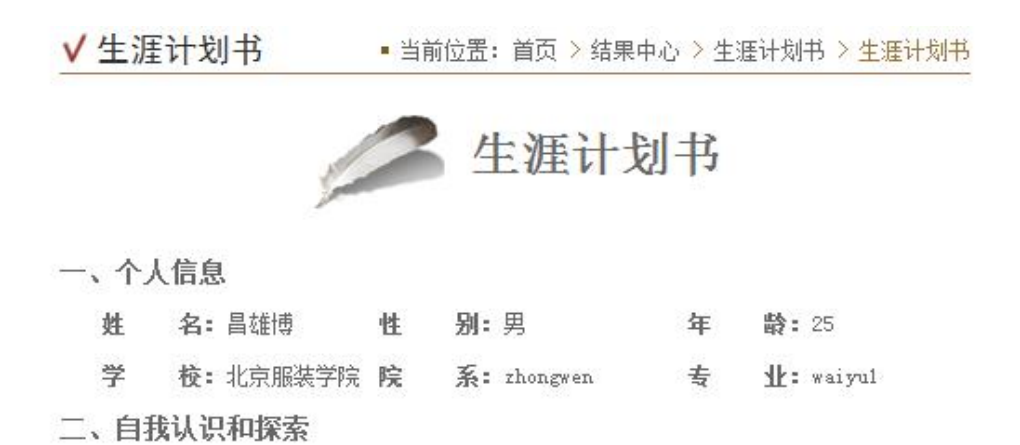

"我是谁?"是每个人穷尽一生都在思考的问题,这也是职业生涯规划要回答的第 一个关键问题。以下是你的各种特点:

1、话合我的领域:

# 客服支持热线

如果对以上内容有不理解或者需要热线解答的情况,请拔打北森生涯公司的客服热线: 400-635-6690,我们将以热诚、高效地解决您的问题。

谢谢您对吉讯大学生职业测评与规划系统的使用,我们期待您多提宝贵意见,我们将为系 统更加完善而为不断努力!

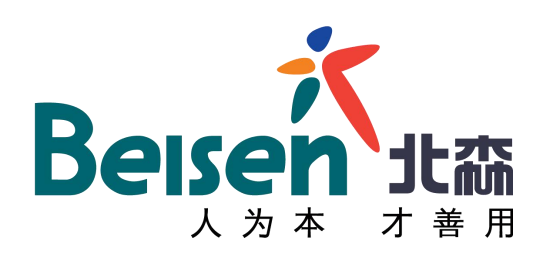